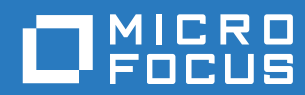

# PlateSpin Forge® 11.3 现场重构建指南

**2018** 年 **4** 月

#### 法律声明

有关法律声明、商标、免责声明、担保、出口和其他使用限制、美国政府权限、专利政策以及 FIPS 合规性的信息,请参见 <https://www.microfocus.com/about/legal/>。

#### 版权所有 **© 2018 NetIQ Corporation** (**Micro Focus** 旗下公司)。保留所有权利。

#### 许可证授予

为 PlateSpin Forge 11 或更高版本购买的许可证不能用于 PlateSpin Forge 3.3 或先前版本。

# 目录

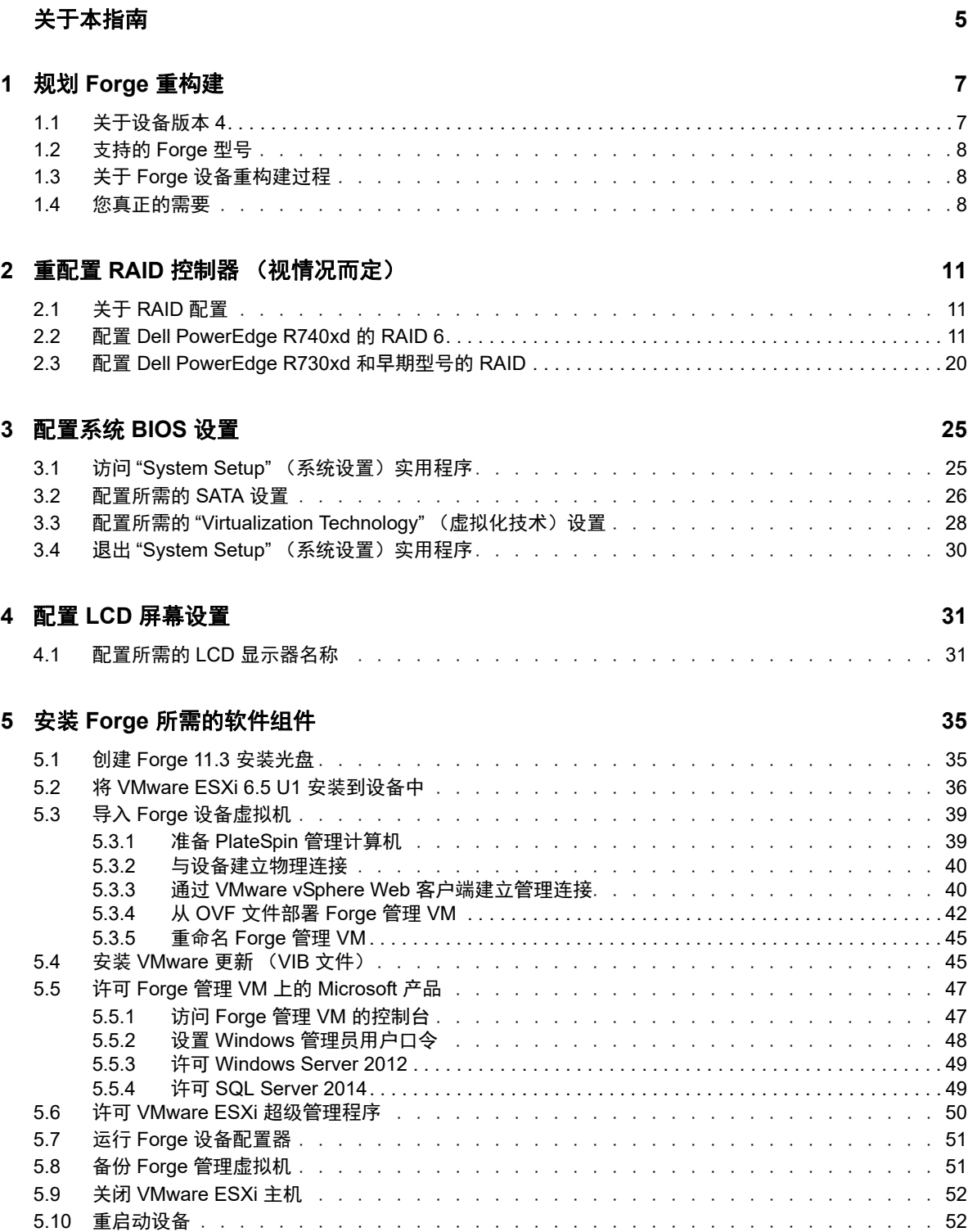

### **[6](#page-52-0)** 重配置设备 **53**

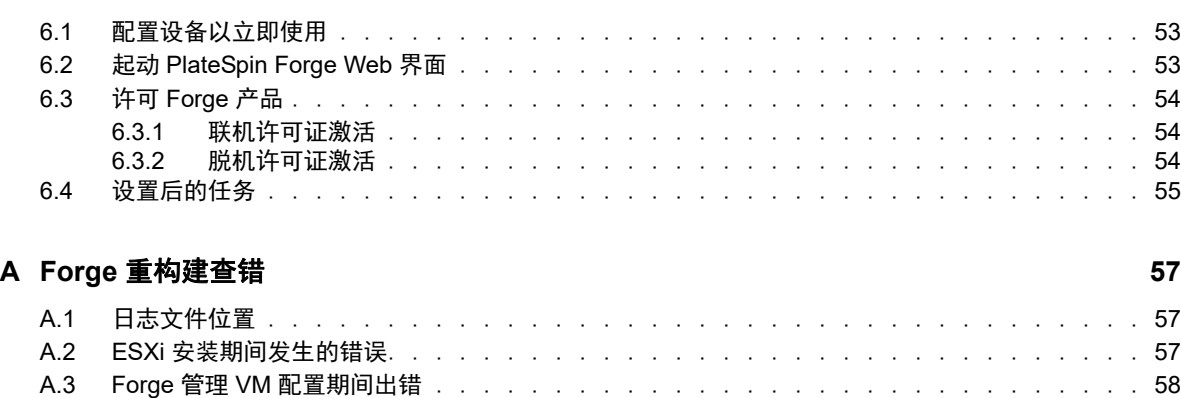

# <span id="page-4-0"></span>关于本指南

本 《现场重构建指南》提供有关使用 *PlateSpin Forge 11.3.0* 升级 */* 重构建包来重构建和重配置 PlateSpin Forge 灾难恢复设备的信息。

### 适用对象

本文档面向维护 PlateSpin Forge 设备的 IT 工作人员。

### 其他文档

有关本指南的最新版本和此版本的其他 PlateSpin Forge 文档资源,请访问 [PlateSpin Forge](https://www.netiq.com/documentation/platespin-forge-11-3/) 文档 (https://www.netiq.com/documentation/platespin-forge-11-3/) 网站。

除了英语版本外,我们还提供了以下国家语言的联机文档:简体中文、繁体中文、法语、德语、日语 和西班牙语。

#### <span id="page-4-1"></span>联系 **Micro Focus**

我们的目标是提供满足您的需要的文档。如果您有关于文档改进的建议,可发送电子邮件至 [Documentation-Feedback@microfocus.com](mailto:Documentation-Feedback@microfocus.com)。

如果遇到特定的产品问题,请通过 <https://www.microfocus.com/support-and-services/> 联系 Micro Focus 客户关怀部门。

可从多种来源获取其他技术信息或建议:

- ◆ 产品文档、知识库文章和视频: <https://www.microfocus.com/support-and-services/>
- ◆ 有关高可用性和灾难恢复的 [Micro Focus](https://www.microfocus.com/communities/) 社区网页: [https://forums.novell.com/forumdisplay.php/](https://forums.novell.com/forumdisplay.php/1870-HIGH-AVAILABILITY-DISASTER-RECOVERY) [1870-HIGH-AVAILABILITY-DISASTER-RECOVERY](https://forums.novell.com/forumdisplay.php/1870-HIGH-AVAILABILITY-DISASTER-RECOVERY)

### 关于本指南

# <span id="page-6-0"></span><sup>1</sup> 规划 **Forge** 重构建

1

PlateSpin Forge 11.3 设备 4 现场升级 / 重构建包提供了所需的资源, 可供您将 PlateSpin Forge 11.3 设备 4 重构建至出厂设置。您也可以使用该包,将受支持早期型号上的软件组件重构建并升级至 PlateSpin Forge 11.3 设备 4。要下载重构建包,请联系 [Micro Focus](#page-4-1) 客户关怀部门。

仅当 " 恢复出厂设置 " 不起作用或不适用时,才可使用本指南中的重构建指导。例如:

- 严重的硬件故障导致 " 恢复出厂设置 " 不起作用。
- 需要升级设备的受支持早期型号才能使用最新的软件组件。

注释:如果您只需要将设备还原到其出厂默认状态,请使用设备中随 Forge 设备提供的 " 恢复出厂设 置 " 功能。请参见 《*PlateSpin Forge* 用户指南》中的 " 将 Forge 设备重设置为出厂默认值 "。

- ◆ 第 1.1 节 " [关于设备版本](#page-6-1) 4" (第 7 页)
- 第 1.2 节 " 支持的 [Forge](#page-7-0) 型号 " (第 8 页)
- **◆ 第 1.3 节 " 关于 Forge [设备重构建过程](#page-7-1) " (第 8 页)**
- 第 1.4 节 " [您真正的需要](#page-7-2) " (第 8 页)

## <span id="page-6-1"></span>**1.1** 关于设备版本 **4**

表 [1-1](#page-6-2) 对设备版本 3 和设备版本 4 中的 Forge 组件进行了比较。版本 4 使用 VMware ESXi 6.5 U1 作 为虚拟化主机,可让您保护 Windows Server 2016 独立工作负载和群集工作负载。 VMware 6.5 使用 VMware vSphere Web 客户端而不是 VMware 客户端进行虚拟主机管理。

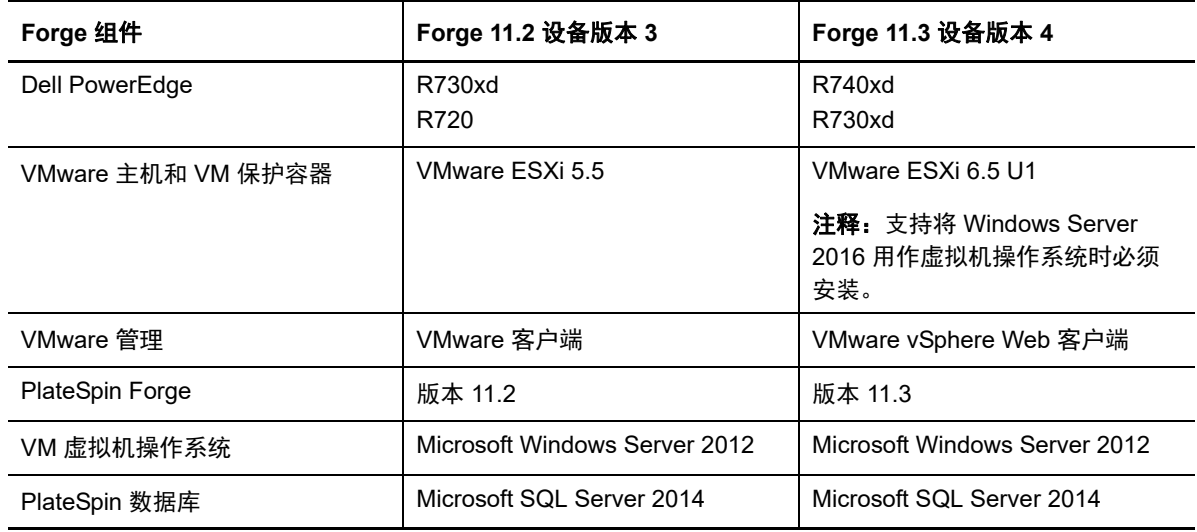

<span id="page-6-2"></span>表 *1-1* 随附设备版本的比较

# <span id="page-7-0"></span>**1.2** 支持的 **Forge** 型号

可以使用 PlateSpin Forge 11.3 设备 4 现场升级 / 重构建包来重构建 Forge 设备 4, 或者将现有的 Forge 设备 3 硬件和软件升级到 PlateSpin Forge 11.3 设备 4。表 [1-2](#page-7-3) 列出了支持通过重构建功能重构 建或升级的 PlateSpin Forge 硬件型号。

| Forge 系列  | <b>Dell PowerEdge</b> |
|-----------|-----------------------|
| Forge 700 | R740xd<br>R730xd      |
|           | R720                  |
| Forge 500 | R720                  |
|           | R620                  |

<span id="page-7-3"></span>表 *1-2* 支持升级或重构建的 *Forge* 型号

# <span id="page-7-1"></span>**1.3** 关于 **Forge** 设备重构建过程

概括来说, PlateSpin Forge 11.3 设备版本 4 重构建过程包括下列主要任务:

1. (视情况而定) 在设备上重创建 RAID 阵列。

如果您要从旧设备版本升级 Forge 设备,请为硬件适用的 RAID 级别配置 RAID 控制器。请参见 表 [2-1"Forge](#page-10-3) 设备的 RAID 配置 " (第 11 页)。

警告: 重构建 RAID 阵列会擦除 Forge 设备本地储存中的所有数据。

- 2. 设置系统 BIOS。
- 3. 安装 VMware 超级管理程序。
- 4. 部署 Forge 软件,包括 Forge 管理 VM 和 Forge 设备配置控制台 (Forge ACC,简称 FACC)。
- 5. 为所有组件重新应用许可证。

### <span id="page-7-2"></span>**1.4** 您真正的需要

在开始重构建 Forge 之前,请确保您具有下列必要条件:

*Forge* 现场重构建套件,其中包含:

- Forge 设备安装程序 (forge-esx6.5-11.3.0.xxxprovider.iso)
- /vm 文件夹中的 Forge 管理 VM
	- ◆ VM 的 .ovf 模板文件
	- VM 所需的 .vmdk 文件
- ◆ 本 《*现场重构建*指南》。

请联系[客户关怀部](https://www.netiq.com/support/kb/product.php?id=PlateSpin_Forge)门以请求获取套件。

需要使用为该任务设计的软件和光驱, 将 ISO 文件刻 录到空白的未格式化 CD 或 DVD 可刻录光盘。文件大 小约为 350 MB。

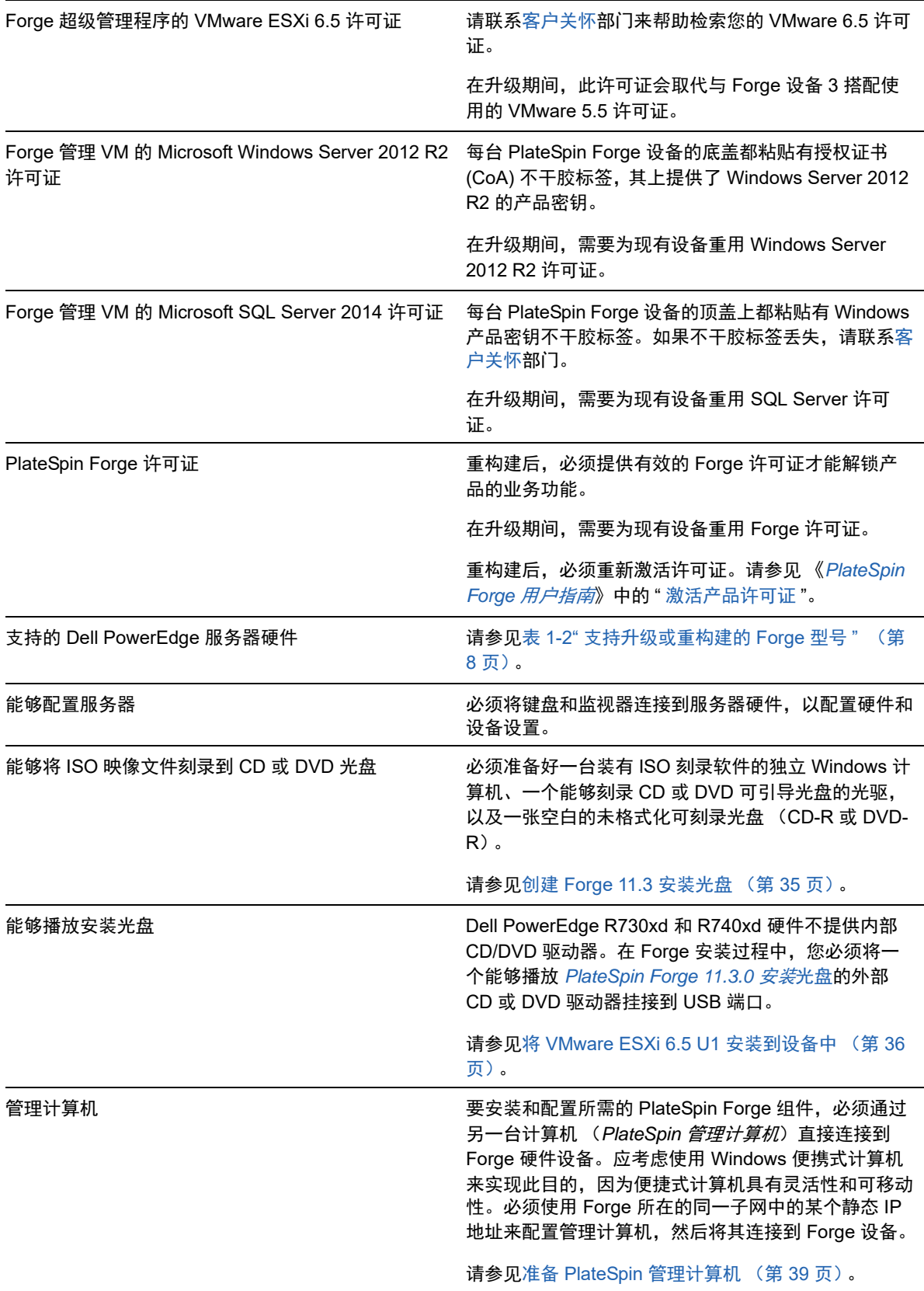

# <span id="page-10-0"></span> $\bigcup$ <sup>2</sup> 重配置 **RAID** 控制器 (视情况而定)

如果您要在产品重构建过程中添加或更换 Forge 设备中的硬盘, 则必须重配置 PlateSpin Forge 设备 硬件上的 RAID 控制器。否则,重配置设备 RAID 的操作是可选的。

- 第 2.1 节 " 关于 [RAID](#page-10-1) 配置 " (第 11 页)
- **◆ 第 2.2 节 " 配置 [Dell PowerEdge R740xd](#page-10-2) 的 RAID 6" (第 11 页)**
- 第 2.3 节 " 配置 [Dell PowerEdge R730xd](#page-19-0) 和早期型号的 RAID" (第 20 页)

# <span id="page-10-1"></span>**2.1** 关于 **RAID** 配置

表 [2-1](#page-10-4) 提供了可帮助您识别适用于您购买的 Forge 设备的 RAID 配置的信息。有关其他技术规范,请 参见 [PlateSpin Forge](https://www.microfocus.com/products/platespin/forge/tech-specs/) 技术规范网页。

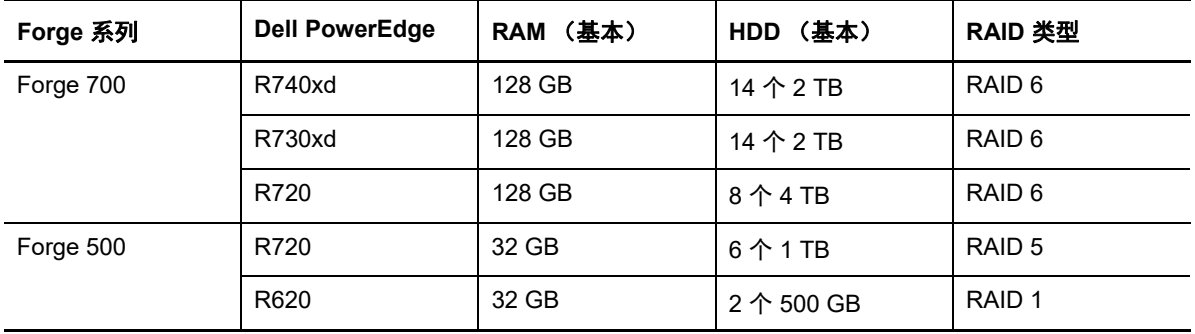

<span id="page-10-4"></span><span id="page-10-3"></span>表 *2-1 Forge* 设备的 *RAID* 配置

### <span id="page-10-2"></span>**2.2** 配置 **Dell PowerEdge R740xd** 的 **RAID 6**

首次引导 PlateSpin Forge R740xd 硬件时,请使用 Dell PowerEdge Expandable RAID Controller (PERC) BIOS Configuration Utility (Dell PowerEdge 可扩展 RAID 控制器 (PERC) BIOS 配置实用程 序)来配置 RAID 6 的 RAID 控制器配置。

#### 要配置 **RAID 6** 的 **RAID** 控制器,请执行以下操作:

**1** 引导服务器硬件。

在执行引导序列过程中,请按 F2 引导至 "System Setup Utility" (系统设置实用程序)。

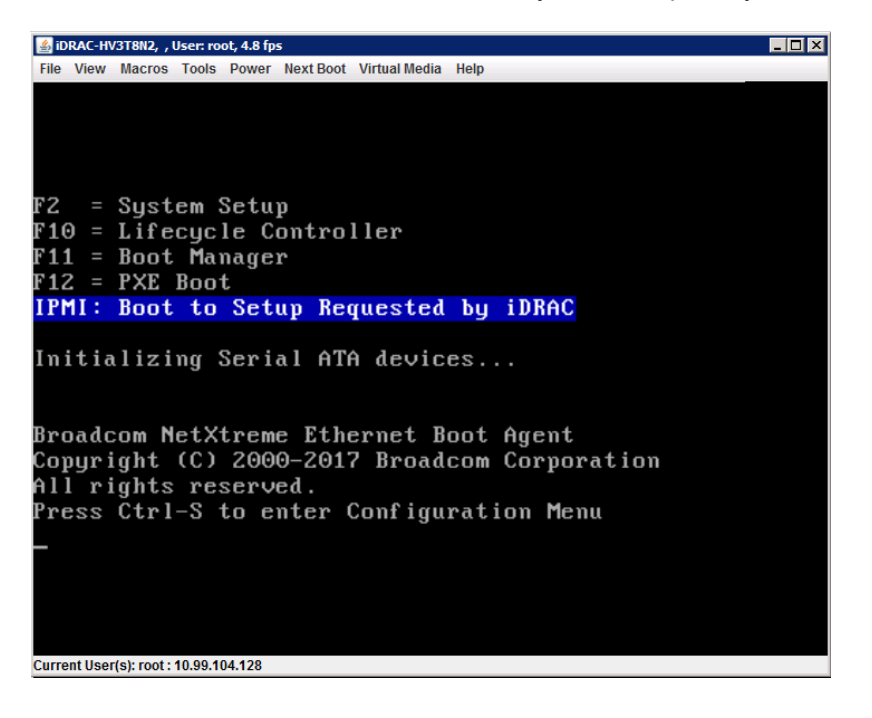

在 "System Setup" (系统设置)主菜单中,选择 **Device Settings** (设备设置)。

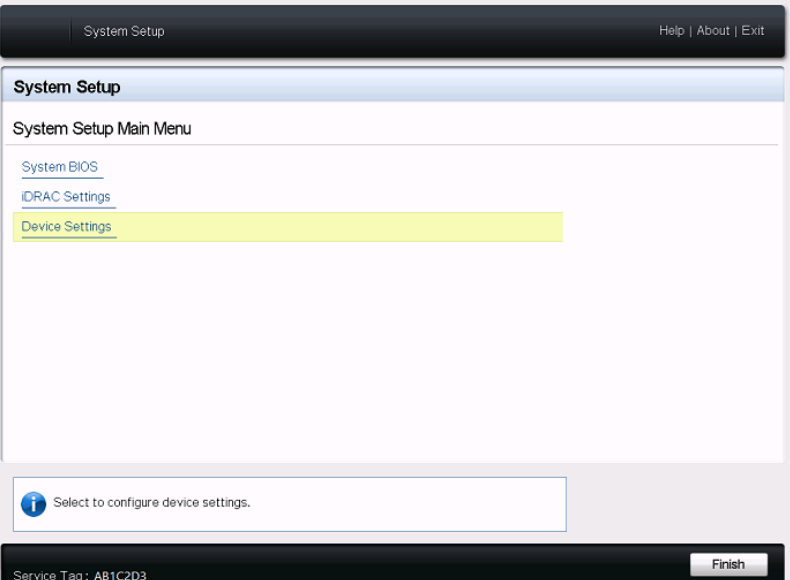

**4** 在 "Device Settings" (设备设置)中,选择 **Integrated RAID Controller 1: Dell PERC <PERC**  H740P Mini> Configuration Utility (Integrated RAID Controller 1: Dell PERC <PERC H740P Mini> 配置实用程序)。

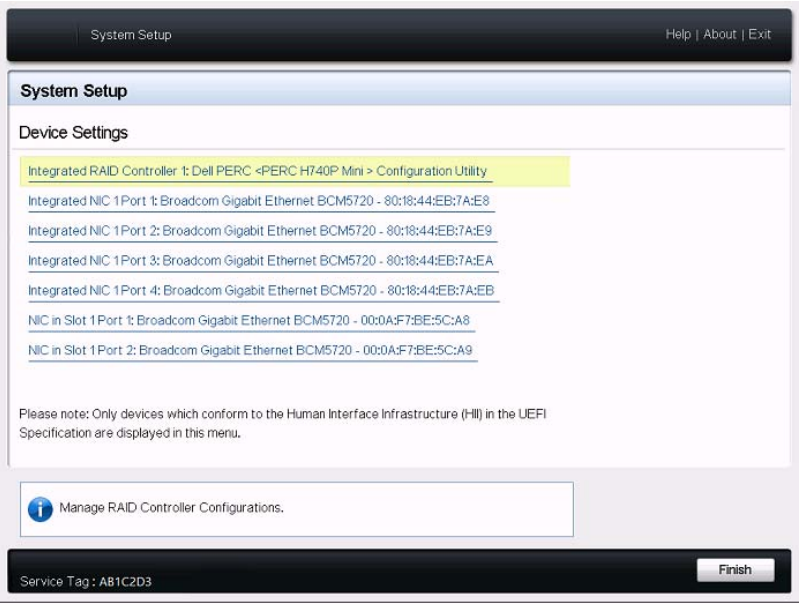

**5** 在 "PERC Configuration Utility" (PERC 配置实用程序)仪表板视图中的 **Actions** (操作)下 面,单击 **Configure** (配置)。

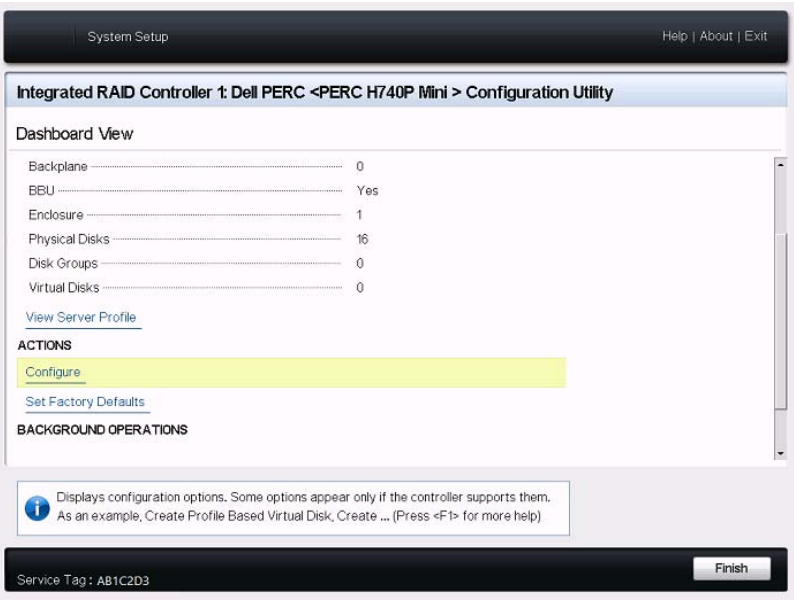

**6** 在 "PERC Configuration Management" (PERC 配置管理)中,单击 **Clear Configuration** (清 除配置),并确认删除现有磁盘组以及该磁盘组中的所有数据。

警告: 删除磁盘组也会删除该磁盘组上的数据。

- **7** 在 "PERC Configuration Management" (PERC 配置管理)中,使用跨越所有物理 SATA 磁盘的 单个 RAID 6 阵列中的多个逻辑磁盘配置 PERC RAID 控制器:
	- **7a** 为 Forge 系统创建虚拟磁盘:
		- **7a1** 在 "PERC Configuration Management" (PERC 配置管理)菜单中,单击 **Create Virtual Disk** (创建虚拟磁盘)。

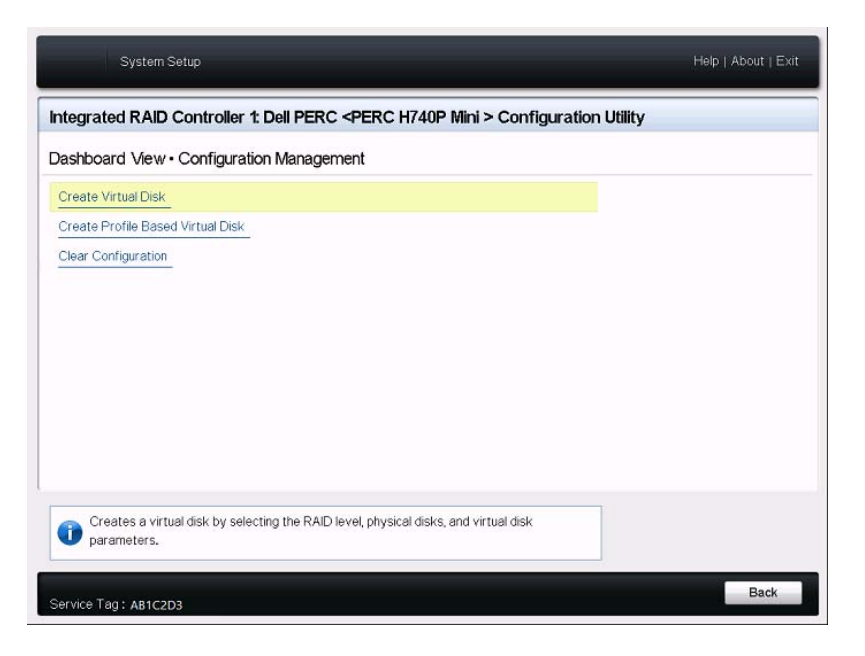

**7a2** 在 "Create Virtual Disk" (创建虚拟磁盘)页面上定义 RAID:

l.

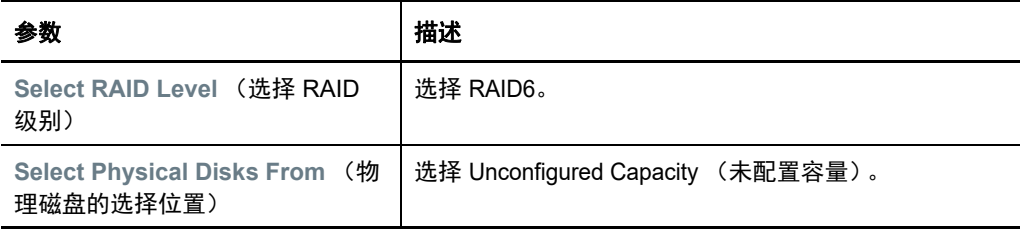

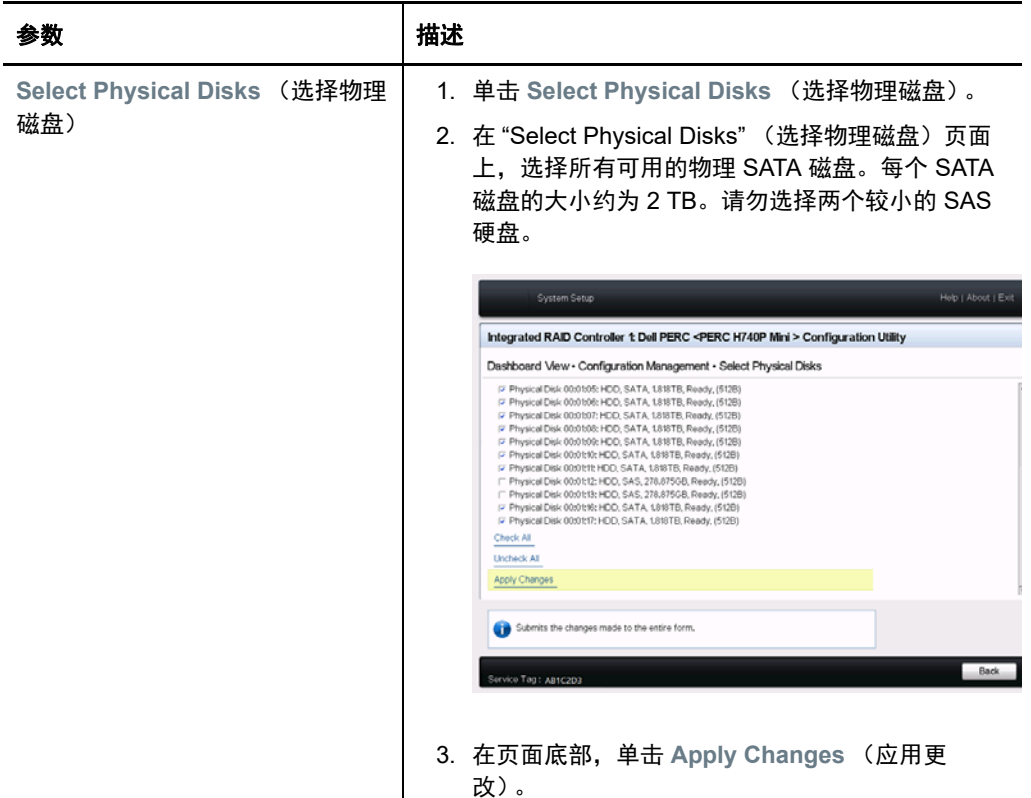

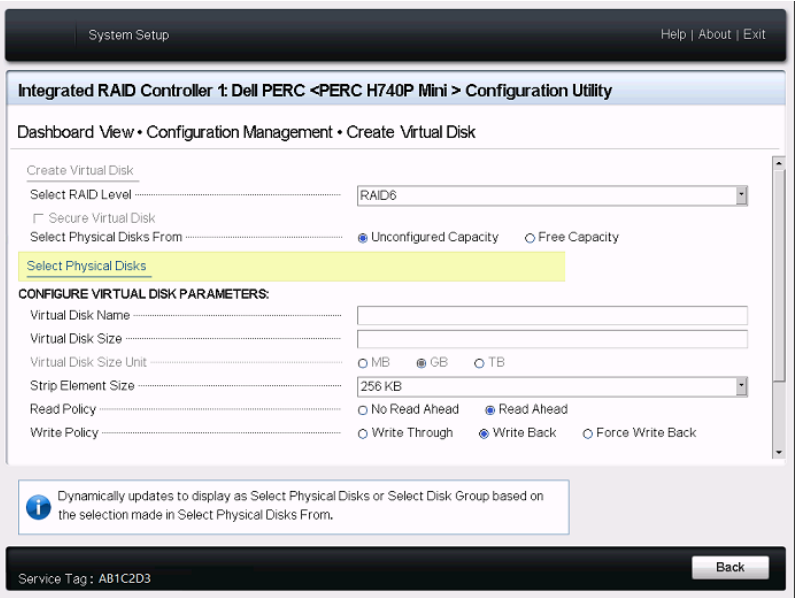

**7a3** 选择物理磁盘后,请配置以下虚拟磁盘参数:

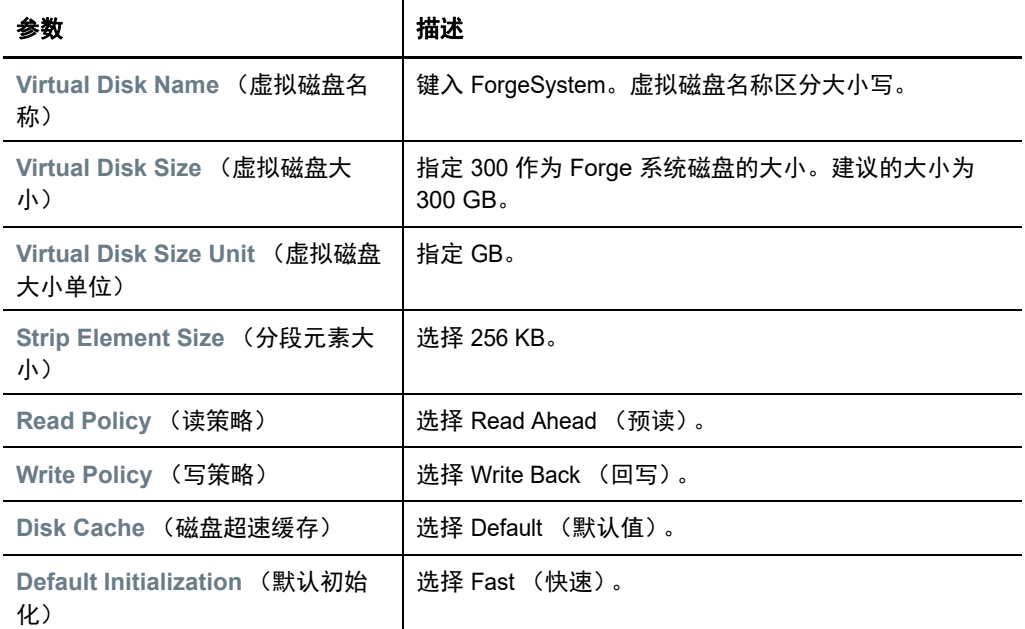

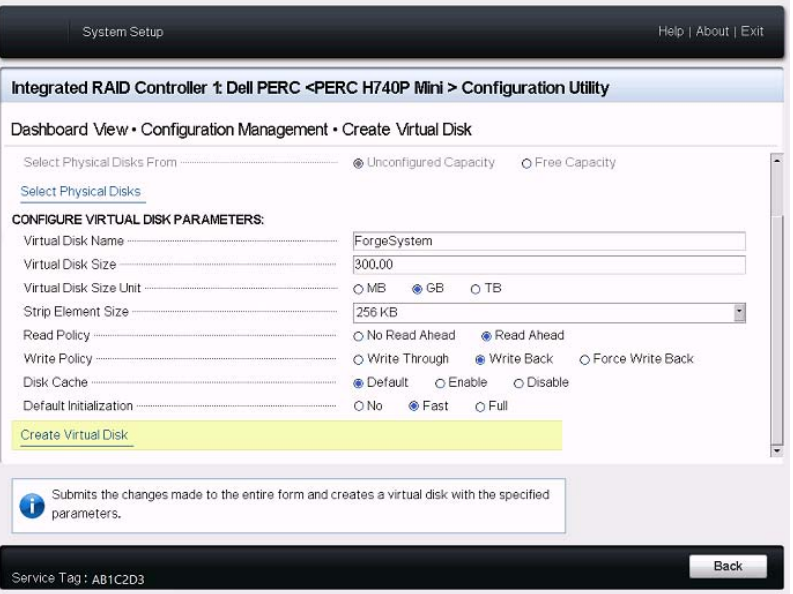

**7a4** 在页面底部,单击 **Create Virtual Disk** (创建虚拟磁盘)。 **7a5** 单击 **OK** (确定)关闭虚拟磁盘创建确认讯息。

- **7b** 为 Forge 故障转移 VM 创建新虚拟磁盘:
	- **7b1** 在 "PERC Configuration Management" (PERC 配置管理)菜单中,单击 **Create Virtual Disk** (创建虚拟磁盘)。

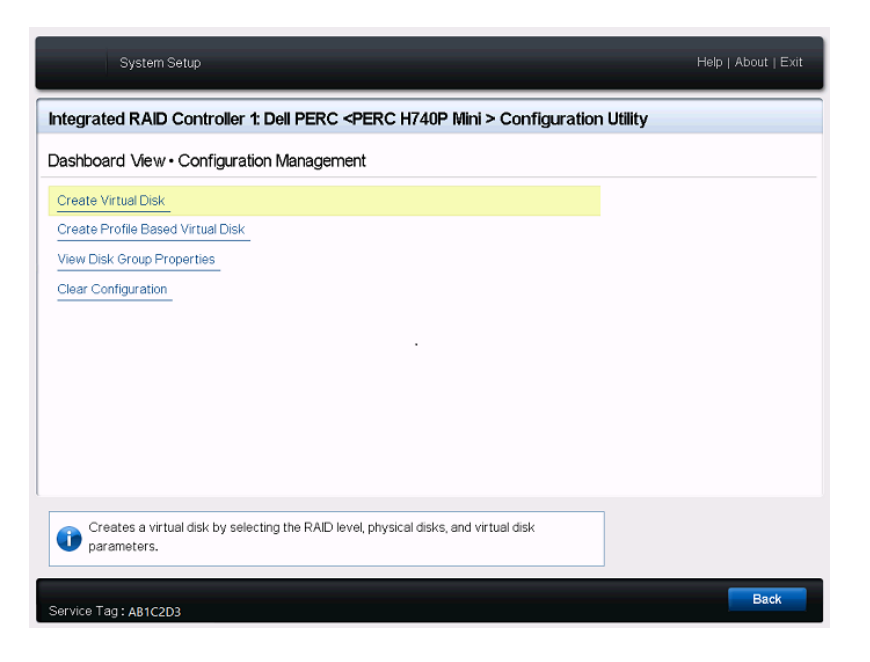

**7b2** 在 "Create Virtual Disk" (创建虚拟磁盘)页面上定义 RAID:

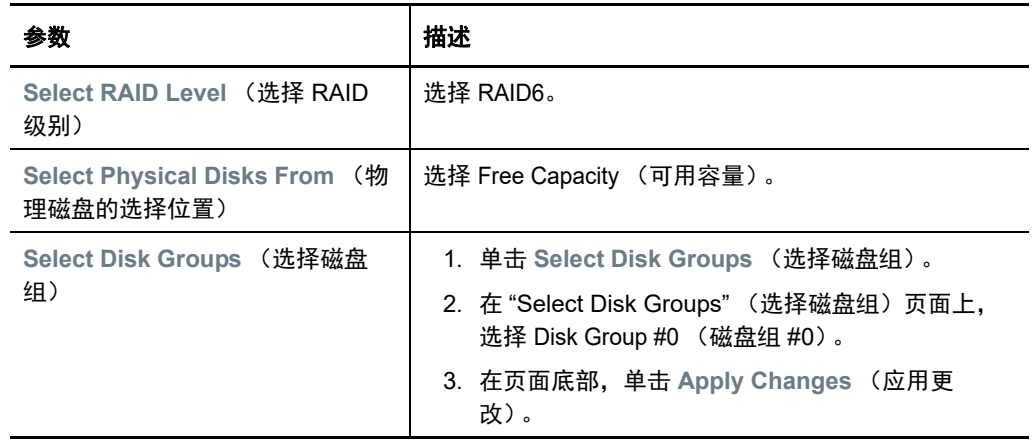

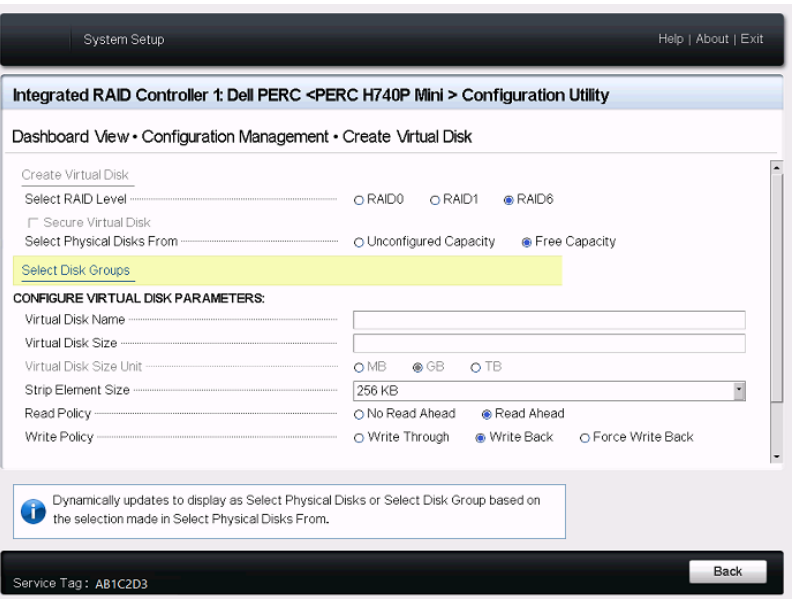

7b3 选择 "Disk Group #0" (磁盘组 #0) 后, 请配置以下虚拟磁盘参数:

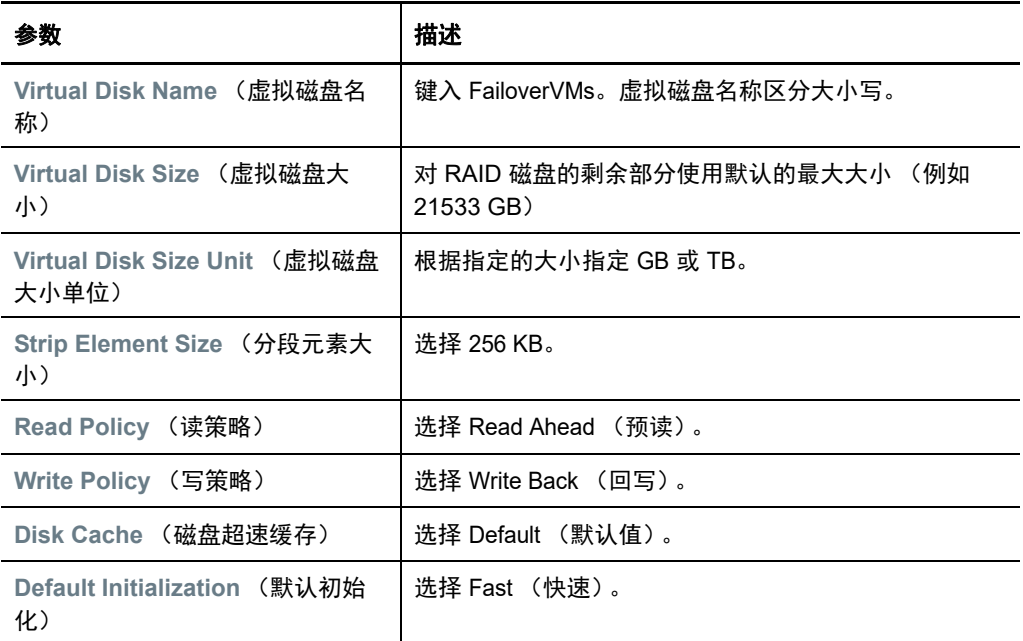

**7b4** 在页面底部,单击 **Create Virtual Disk** (创建虚拟磁盘)。

**7b5** 单击 **OK** (确定)关闭虚拟磁盘创建确认讯息。

- **8** 查看在磁盘组 #0 中创建的磁盘。
	- **8a** 在 "PERC Configuration Management" (PERC 配置管理)菜单中,单击 **View Disk Group Properties** (查看磁盘组属性)。

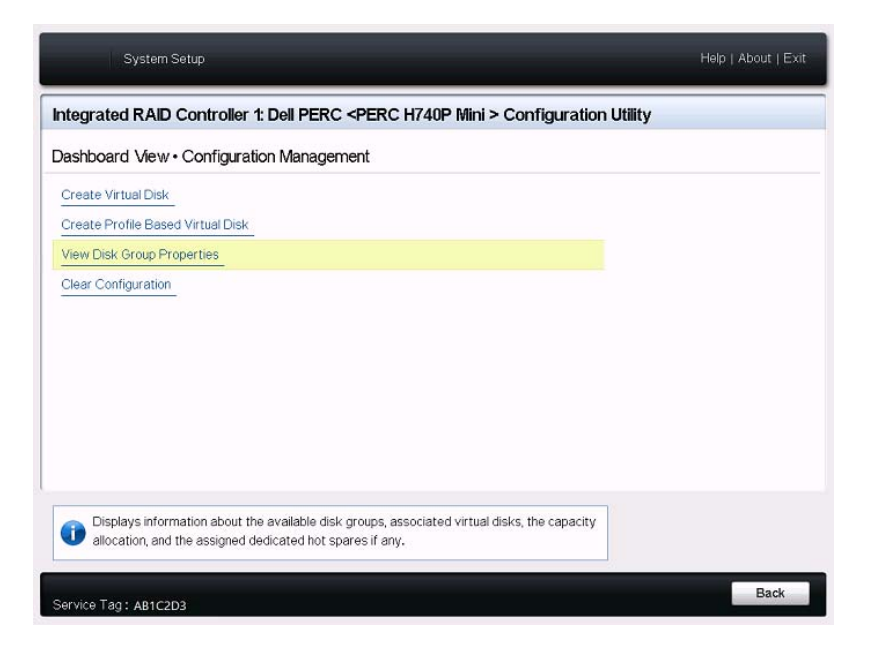

**8b** 在 "View Disk Groups Properties" (查看磁盘组属性)页面上,选择 **Capacity Allocation** (容量分配)以查看 ForgeSystem 磁盘和 FailoverVMs 磁盘的容量。

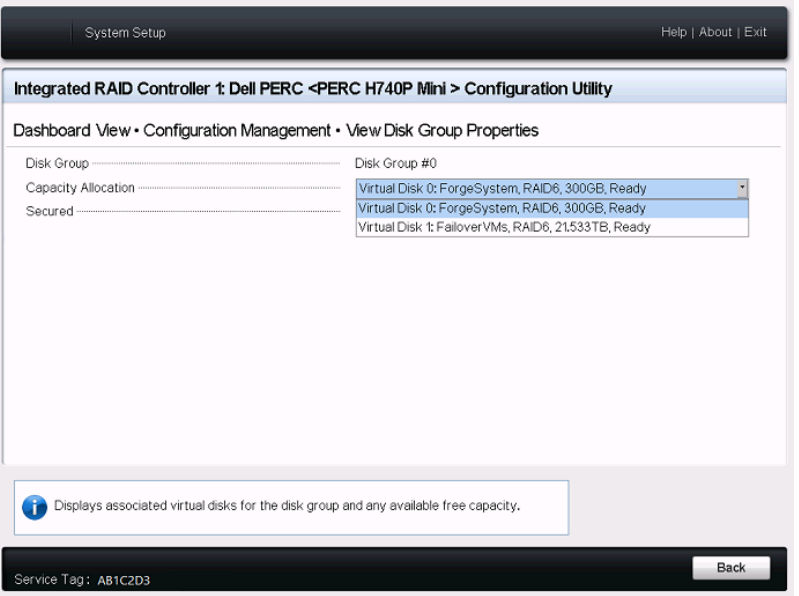

**9** 返回 "System Setup" (系统设置)主菜单,单击右下角的 **Finish** (完成)退出 "System Setup Utility" (系统设置实用程序),然后单击 **Yes** (是)以确认。

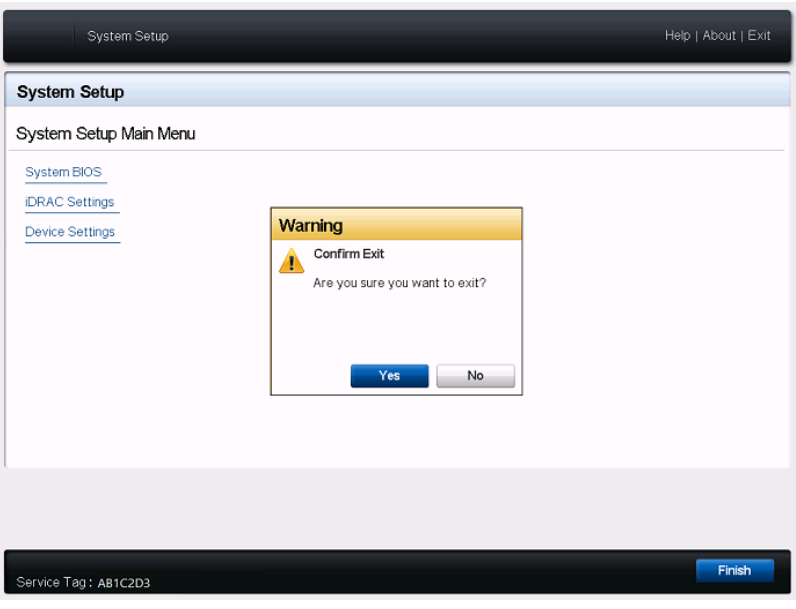

**10** (视情况而定)当系统提示时,按 Ctrl+Alt+Del。 服务器将采用新设置重引导。

### <span id="page-19-0"></span>**2.3** 配置 **Dell PowerEdge R730xd** 和早期型号的 **RAID**

PlateSpin Forge 设备需要使用 RAID 储存阵列来提供储存容错。首次引导 PlateSpin Forge 设备硬件 时, 请使用 Dell PowerEdge Expandable RAID Controller (PERC) BIOS Configuration Utility (Dell PowerEdge 可扩展 RAID 控制器 (PERC) BIOS 配置实用程序)来配置系统的适用 RAID 类型。请参 见表 [2-1"Forge](#page-10-4) 设备的 RAID 配置 " (第 11 页)。

注释: 要执行此任务, 必须将键盘和监视器连接到设备所用的服务器硬件。 请勿使用 Dell 增强多媒体 USB 键盘: SK-8135 型号。我们已知此键盘会引发 USB 冲突。

#### 配置 **RAID** 控制器:

**1** 引导服务器硬件。

**2** 在执行引导序列过程中,请等待大约 24 秒让 "PowerEdge Expandable RAID Controller BIOS" (PowerEdge 可扩展 RAID 控制器 BIOS)屏幕出现,然后按 Ctrl+R 起动此 PERC 配置实用程 序。

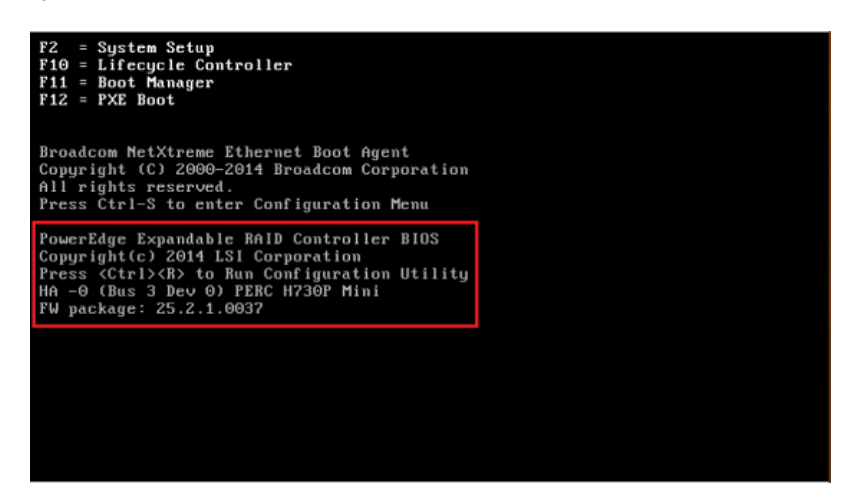

- **3** 配置 PERC RAID 控制器,使单个 RAID 阵列(即 RAID 6、RAID 5 或 RAID 1[,具体视硬件的适](#page-10-4) 用 RAID [类型而定](#page-10-4)) 上具有多个逻辑磁盘:
	- **3a** 删除任何现有的磁盘组:

警告:删除磁盘组也会删除该磁盘组上的数据。

- <span id="page-20-0"></span>**3a1** 在 "Virtual Disk Management" (虚拟磁盘管理)页面上,选择现有磁盘组,然后按 F2。
- <span id="page-20-1"></span>**3a2** 在 "Operations" (操作)对话框中,选择 **Delete Disk Group** (删除磁盘组)。

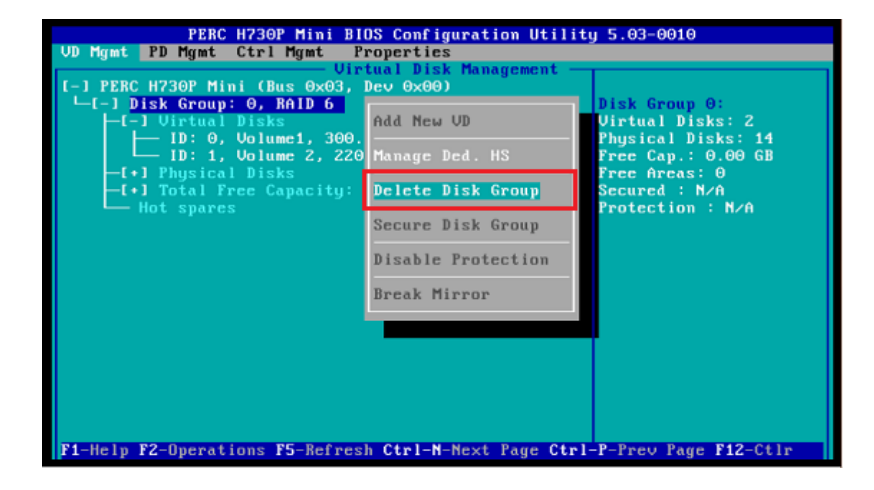

**3a3** 对所有现有磁盘组重复[步骤](#page-20-0) 3a1 [和步骤](#page-20-1) 3a2。

- **3b** 为 Forge 系统创建新磁盘组:
	- **3b1** 在 "Virtual Disk Management" (虚拟磁盘管理)页面上,选择位于树视图根目录中的 RAID 控制器, 然后按 F2。
	- **3b2** 在 "Operations" (操作)菜单中,选择 **Create New VD** (创建新虚拟磁盘)。

<span id="page-21-0"></span>**3b3** 在 "Create New VD" (创建新虚拟磁盘)页面上,通过设置以下参数的值来配置新的虚 拟磁盘:

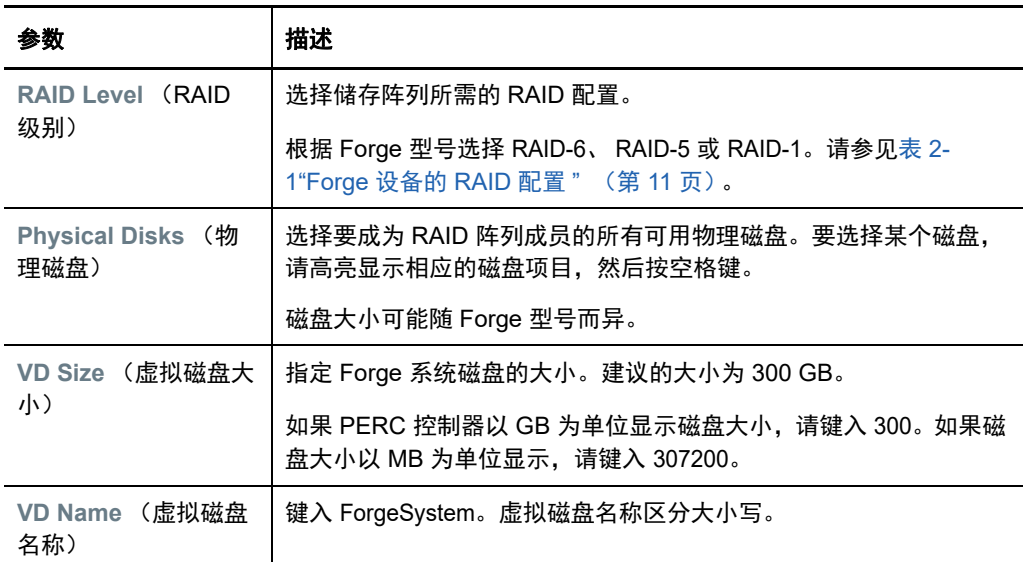

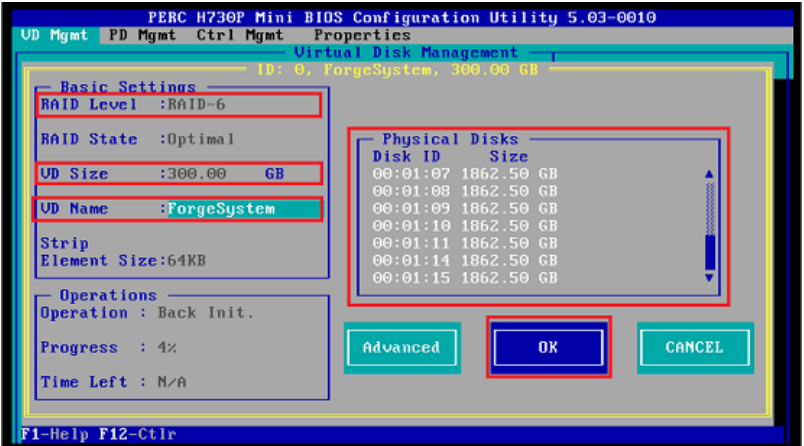

**3b4** 选择确定,然后按 Enter。

- **3c** 为 Forge 故障转移 VM 创建新磁盘组:
	- **3c1** 在 "Virtual Disk Management" (虚拟磁盘管理)页面的树视图中,选择 **Disk Group: 0,**  RAID (磁盘组: 0, RAID) (请参[见步骤](#page-21-0) 3b3), 然后按 F2。
	- **3c2** 在 "Operations" (操作)菜单中,选择 **Add New VD** (添加新虚拟磁盘)。
	- **3c3** 在 "Add VD in Disk Group 0" (在磁盘组 0 中添加虚拟磁盘)页面上,通过设置以下参 数的值来配置故障转移 VM 的新虚拟磁盘:

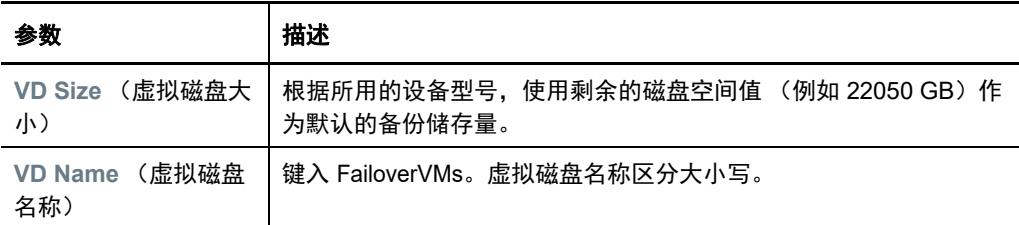

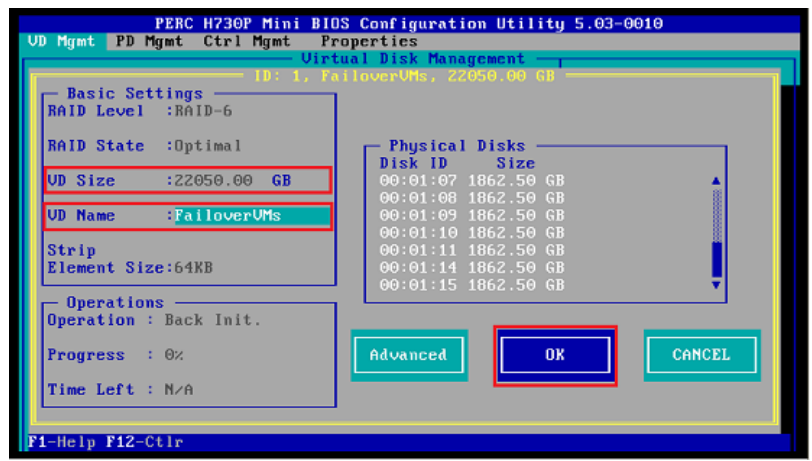

**3c4** 选择确定,然后按 Enter。

<span id="page-22-0"></span>**3d** 将每个虚拟磁盘配置为快速初始化:

- **3d1** 在 "Virtual Disk Management" (虚拟磁盘管理)页面上的 **Virtual Disks** (虚拟磁盘) 下,选择磁盘名称,然后按 F2。
- <span id="page-22-1"></span>**3d2** 在 "Operations" (操作)菜单中,选择 **Initialization** (初始化) > **Fast Init.** (快速初始 化) > **OK** (确定)。

**3d3** 对每个虚拟磁盘重复[步骤](#page-22-0) 3d1 [和步骤](#page-22-1) 3d2。

最终的 RAID 6 配置屏幕应如下所示:

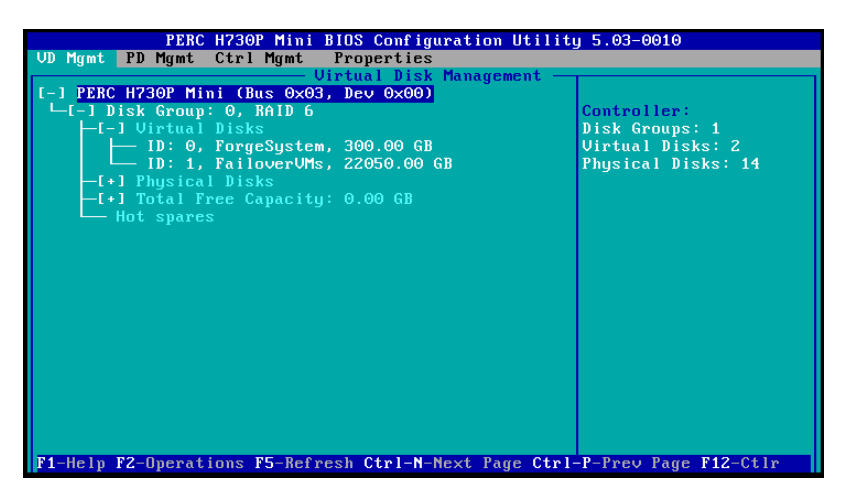

#### 最终的 RAID 5 配置屏幕应如下所示:

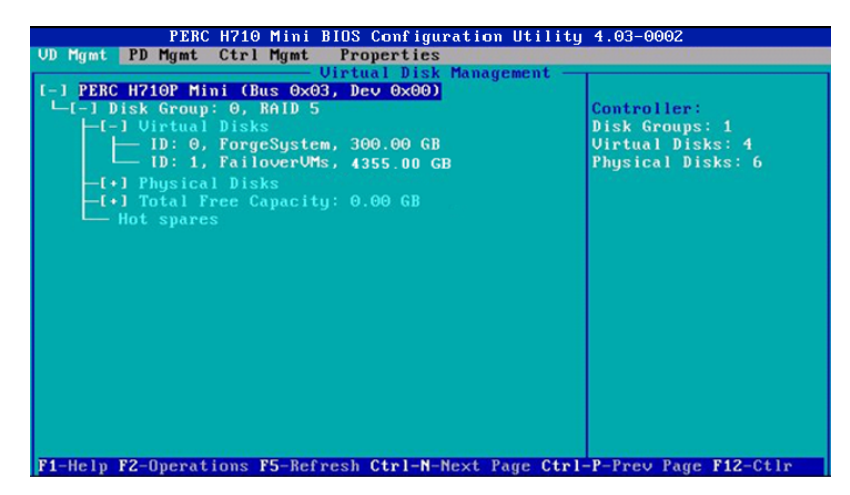

最终的 RAID 1 配置屏幕应如下所示:

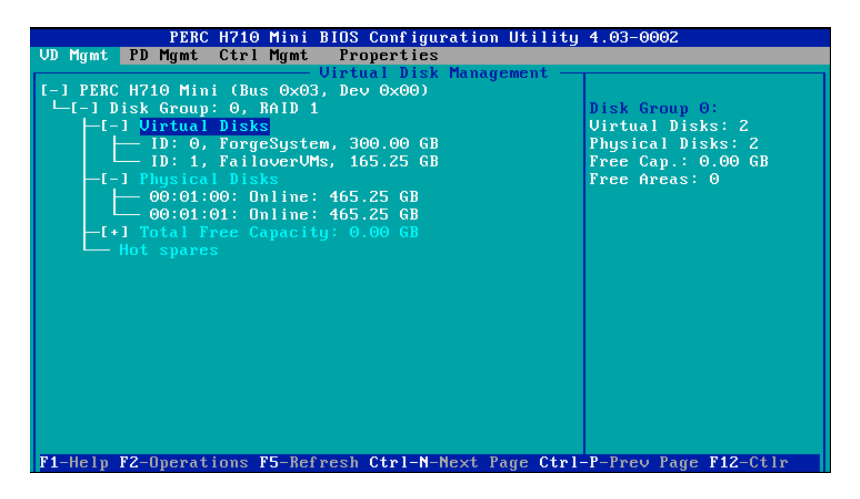

- **4** 按 Esc 退出 PERC 配置实用程序。
- **5** 当系统提示时,按 Ctrl+Alt+Del。服务器将采用新设置重引导。

# <span id="page-24-0"></span>3 <sup>3</sup> 配置系统 **BIOS** 设置

PlateSpin Forge 设备要求在系统 BIOS 中对 SATA 储存和虚拟化使用特定的设置。请使用 "System Setup" (系统设置)实用程序来配置这些设置。

注释:要执行此任务,必须将键盘和监视器连接到设备所用的服务器硬件。

请勿使用 Dell 增强多媒体 USB 键盘:SK-8135 型号。我们已知此键盘会引发 USB 冲突。

- 第 3.1 节 " 访问 "System Setup" [\(系统设置\)实用程序](#page-24-1) " (第 25 页)
- ◆ 第 3.2 节 " [配置所需的](#page-25-0) SATA 设置 " (第 26 页)
- ◆ 第 3.3 节 "配置所需的 ["Virtualization Technology"](#page-27-0) (虚拟化技术) 设置 " (第 28 页)
- <span id="page-24-2"></span>第 3.4 节 " 退出 "System Setup" [\(系统设置\)实用程序](#page-29-0) " (第 30 页)

# <span id="page-24-1"></span>**3.1** 访问 **"System Setup"** (系统设置)实用程序

- **1** 引导 Forge 设备硬件 (服务器)。
- **2** 在执行 POST 过程中,请按 F2 进入 **System Setup** (系统设置)实用程序。 等待 "System Setup" (系统设置)窗口打开。最长可能需要等待 30 秒。

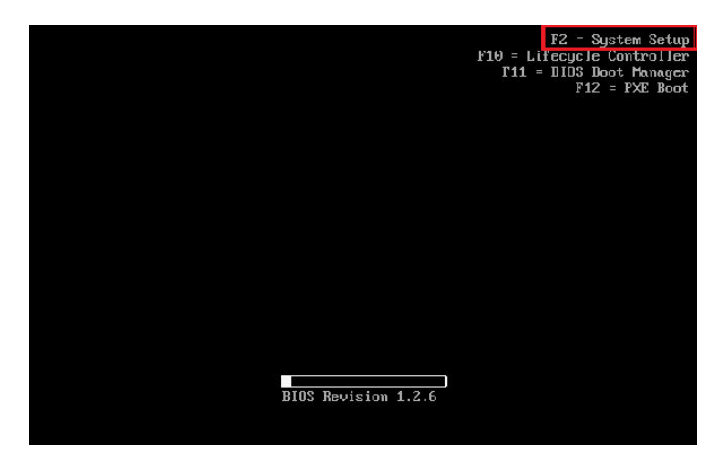

**3** 在 "System Setup" (系统设置)主菜单中,可以访问 "System BIOS" (系统 BIOS)、 "Dell iDRAC" 和设备的嵌入式设置选项。

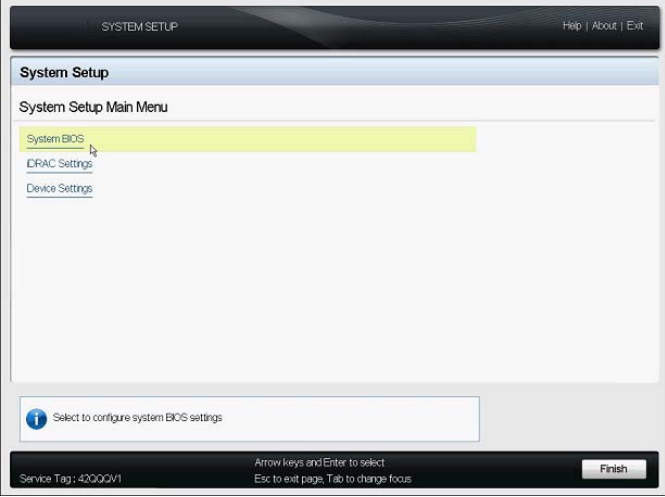

# <span id="page-25-0"></span>**3.2** 配置所需的 **SATA** 设置

PlateSpin Forge 需要在 "System BIOS" (系统 BIOS) 中将 Embedded SATA (嵌入式 SATA)设置 为 ATA Mode (ATA 模式)。

#### 要配置 **"Embedded SATA"** (嵌入式 **SATA**)设置,请执行以下操作:

**1** 访问 "System Setup" (系统设置)实用程序。

请参见第 3.1 节 " 访问 "System Setup" [\(系统设置\)实用程序](#page-24-1) " (第 25 页)。

**2** 在 "System Setup" (系统设置)主菜单中,选择 **System BIOS** (系统 BIOS)。

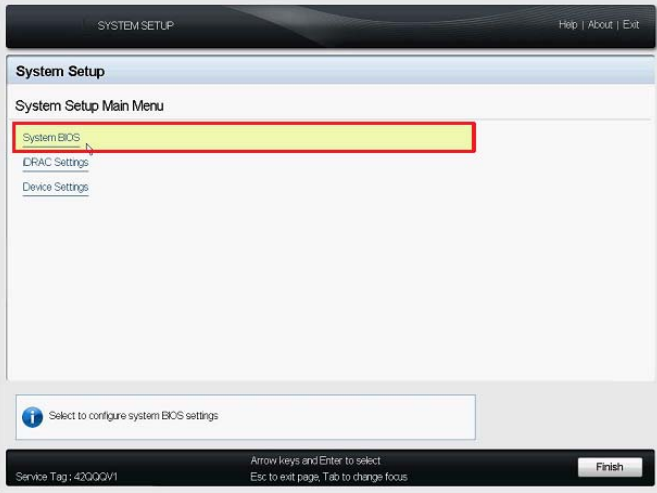

**3** 在 "System BIOS Settings" (系统 BIOS 设置)页面上,选择 **SATA Settings** (SATA 设置)。

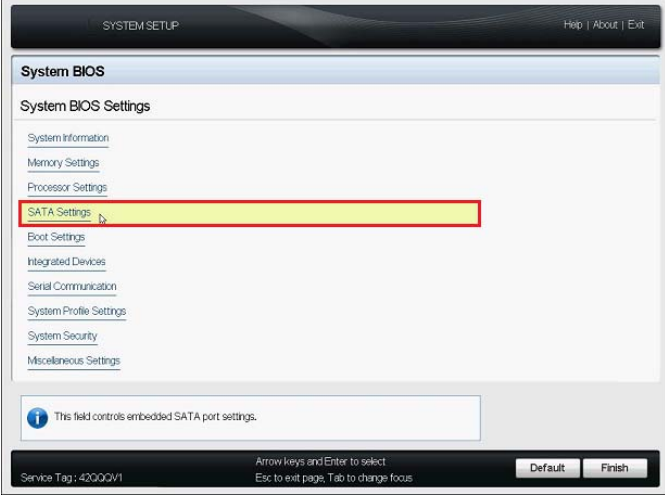

4 在 "SATA Settings" (SATA 设置) 页面中, 将 "Embedded SATA" (内嵌式 SATA) 设置更改为 ATA Mode (ATA 模式)。

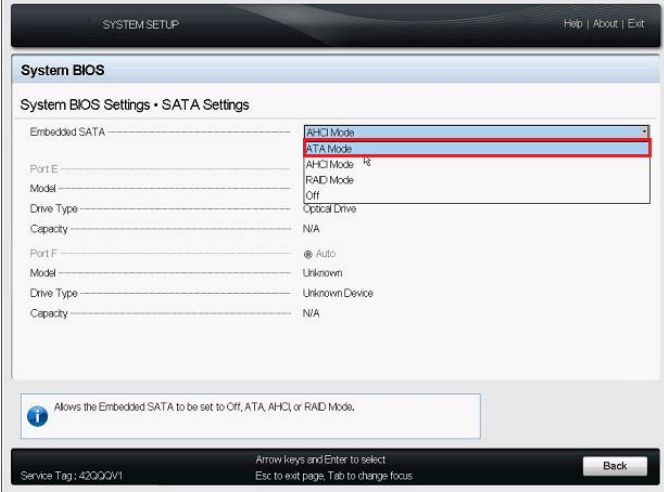

 $\overline{a}$ 

- **5** 按 Esc 两次,返回 "System Setup" (系统设置)主菜单。
- **6** (视情况而定)如果系统提示您保存对 BIOS 所做的更改,请单击 **Yes** (是)。

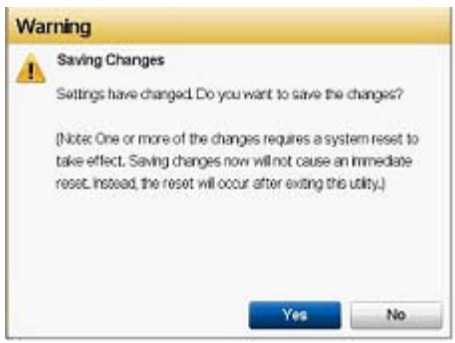

此时您应看到一条讯息,指出已成功保存更改。单击 **OK** (确定)关闭确认对话框。

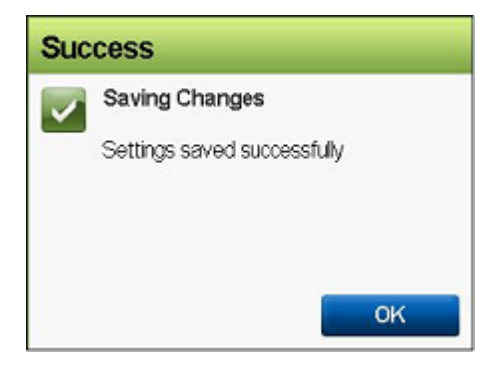

**7** 退出 "System Setup" (系统设置)实用程序。 请参见第 3.4 节 " 退出 "System Setup" [\(系统设置\)实用程序](#page-29-0) " (第 30 页)。

### <span id="page-27-0"></span>**3.3** 配置所需的 **"Virtualization Technology"** (虚拟化技 术)设置

PlateSpin Forge 要求在 "System BIOS" (系统 BIOS)中将 **Virtualization Technology** (虚拟化技 术)设置为 Enabled (已启用)。

#### 要配置 **"Virtualization Technology"** (虚拟化技术)设置,请执行以下操作:

**1** 访问 "System Setup" (系统设置)实用程序。

请参见第 3.1 节 " 访问 "System Setup" [\(系统设置\)实用程序](#page-24-1) " (第 25 页)。

**2** 在 "System Setup" (系统设置)主菜单中,选择 **System BIOS** (系统 BIOS)。

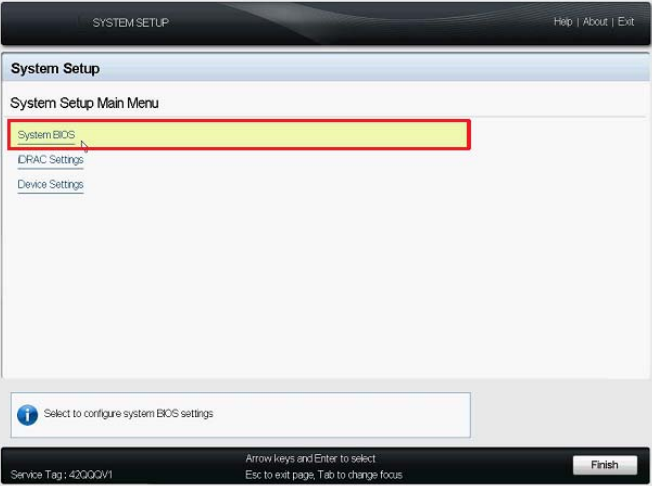

**3** 在 "System BIOS Settings" (系统 BIOS 设置)页面上,选择 **Processor Settings** (处理器设 置)。

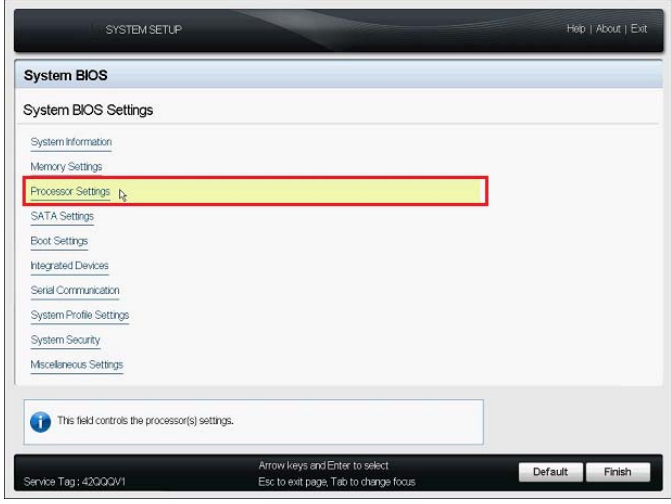

**4** 在 "Processor Settings" (处理器设置)页面中,确保 **Virtualization Technology** (虚拟化技术) 设置已设为 **Enabled** (启用)。

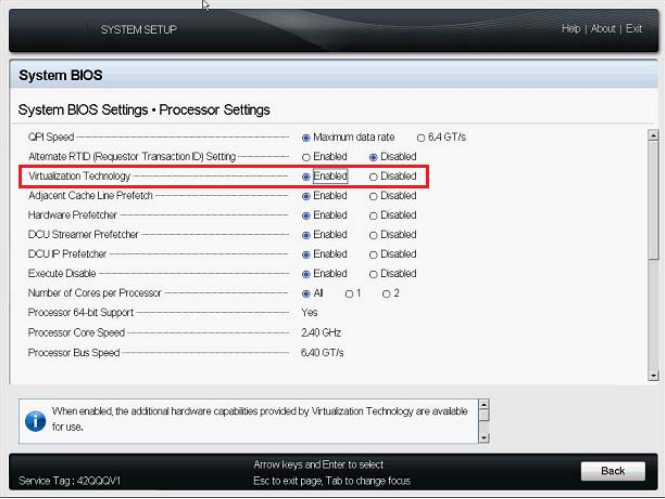

- **5** 按 Esc 两次,退出 "Processor Settings" (处理器设置)并返回 "System Setup" (系统设置)主 菜单。
- **6** (视情况而定)如果系统提示您保存对 BIOS 所做的更改,请单击 **Yes** (是)。

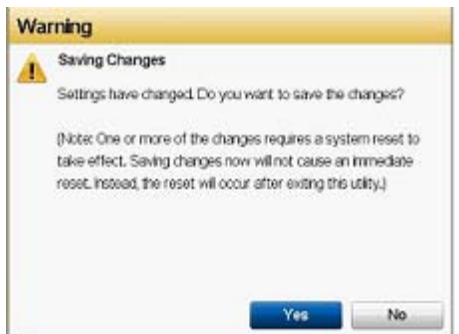

此时您应看到一条讯息,指出已成功保存更改。单击 **OK** (确定)关闭确认对话框。

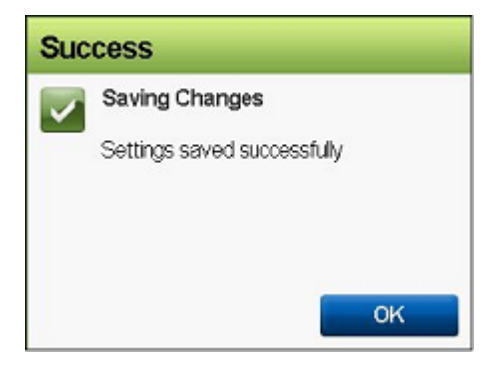

<span id="page-29-1"></span>**7** 退出 "System Setup" (系统设置)实用程序。 请参见第 3.4 节 " 退出 "System Setup" [\(系统设置\)实用程序](#page-29-0) " (第 30 页)。

# <span id="page-29-0"></span>**3.4** 退出 **"System Setup"** (系统设置)实用程序

- **1** 在 "System Setup" (系统设置)主菜单中,按 Esc 退出 "System Setup" (系统设置)实用程 序,并重引导 PlateSpin Forge 硬件。
- **2** 如果系统提示是否确认退出并重引导,请单击 **Yes** (是)进行确认。

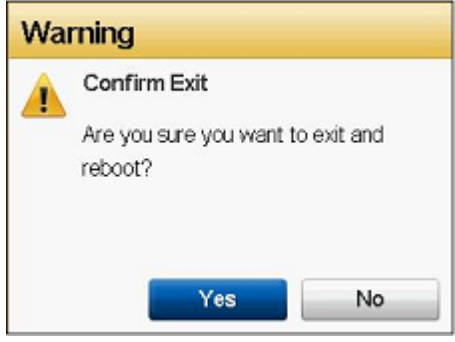

<span id="page-30-0"></span>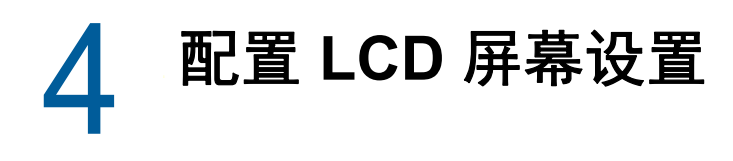

Dell PowerEdge R720 和早期硬件的前面板上有一个小 LCD 屏幕, 其上带有 PlateSpin Forge 品牌名 称。

注释:Dell PowerEdge R730xd 和 R740xd 硬件上没有 LCD 屏幕。对于这些设备请忽略本章。

**◆ 第 4.1 节 "[配置所需的](#page-30-1) LCD 显示器名称" (第 31 页)** 

# <span id="page-30-1"></span>**4.1** 配置所需的 **LCD** 显示器名称

PlateSpin Forge 要求提供前面板上带有 LCD 屏幕的硬件的 LCD 显示器名称。

#### 要配置 **Forge** 的 **LCD** 显示器,请执行以下操作:

- **1** 访问 "System Setup" (系统设置)实用程序。 请参见第 3.1 节 " 访问 "System Setup" [\(系统设置\)实用程序](#page-24-2) " (第 25 页)。
- **2** 在 "System Setup" (系统设置)主菜单中,选择 **iDRAC Settings** (iDRAC 设置)。

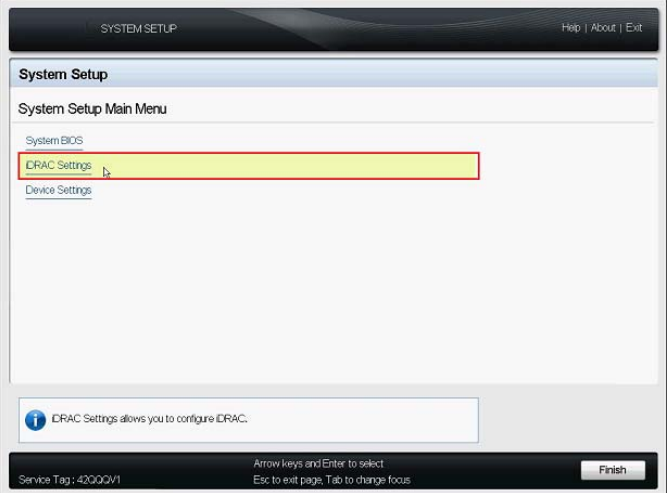

在 "System iDRAC Settings" (系统 iDRAC 设置)页面上,选择 **LCD**。

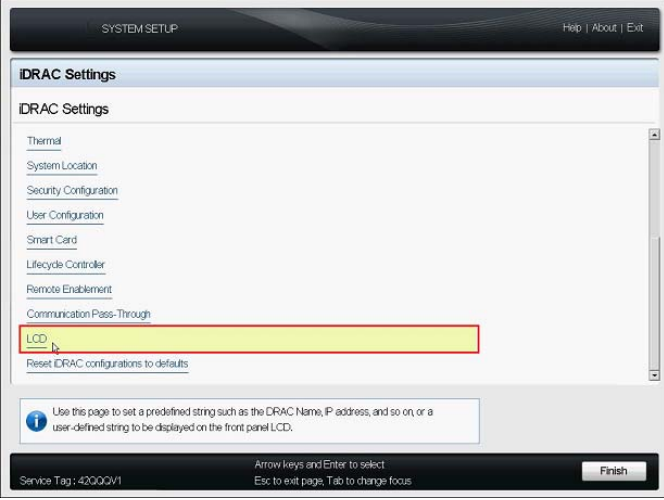

4 在"LCD"页面上,键入 PlateSpin Forge 作为 User-Defined String (用户定义的字符串)的值。

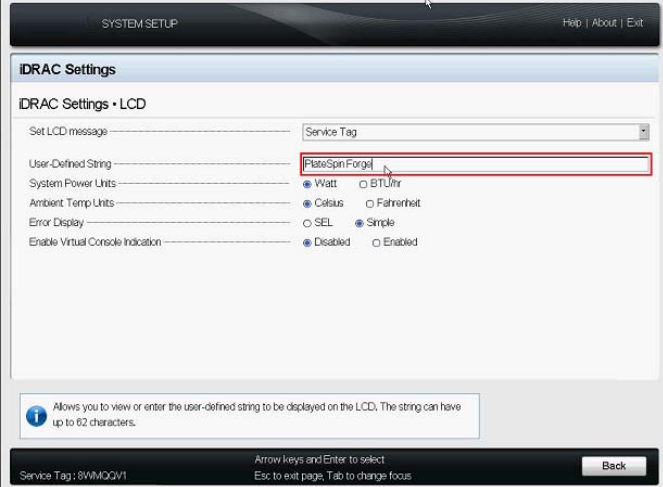

- 按 Esc 三次,返回 "System Setup" (系统设置)主菜单。
- (视情况而定)如果系统提示是否保存对 iDRAC 设置所做的更改,请单击 **Yes** (是)。

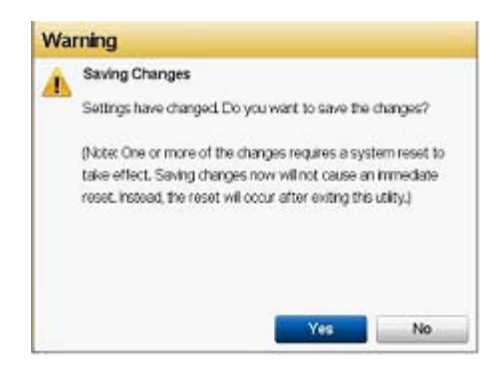

此时您应看到一条讯息,指出已成功保存更改。单击 **OK** (确定)关闭确认对话框。

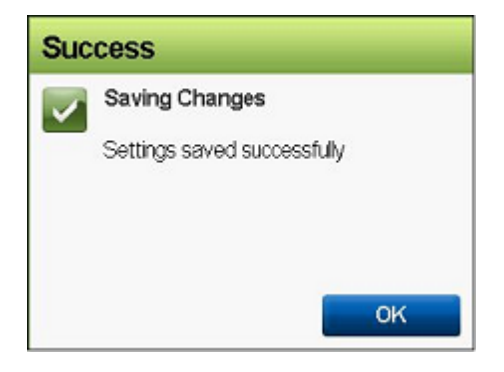

**7** 退出 "System Setup" (系统设置)实用程序。 请参见第 3.4 节 " 退出 "System Setup" [\(系统设置\)实用程序](#page-29-1) " (第 30 页)。

# <span id="page-34-0"></span>5 <sup>5</sup> 安装 **Forge** 所需的软件组件

本章提供有关安装和配置 Platespin Forge 所需软件组件的信息。

- 第 5.1 节 " 创建 [Forge 11.3](#page-34-1) 安装光盘 " (第 35 页)
- ◆ 第 5.2 节 " 将 [VMware ESXi 6.5 U1](#page-35-0) 安装到设备中 " (第 36 页)
- ◆ 第 5.3 节 " 导入 Forge [设备虚拟机](#page-38-0) " (第 39 页)
- 第 5.4 节 " 安装 [VMware](#page-44-1) 更新 (VIB 文件) " (第 45 页)
- 第 5.5 节 " 许可 Forge 管理 VM 上的 [Microsoft](#page-46-0) 产品 " (第 47 页)
- 第 5.6 节 " 许可 [VMware ESXi](#page-49-0) 超级管理程序 " (第 50 页)
- **◆ 第 5.7 节 " 运行 Forge [设备配置器](#page-50-0) " (第 51 页)**
- 第 5.8 节 " 备份 Forge [管理虚拟机](#page-50-1) " (第 51 页)
- 第 5.9 节 " 关闭 [VMware ESXi](#page-51-0) 主机 " (第 52 页)
- <span id="page-34-2"></span>第 5.10 节 " [重启动设备](#page-51-1) " (第 52 页)

重要:在安装本章列出的软件之前,请检查您的键盘型号。请勿使用 Dell 增强多媒体 USB 键盘:SK-8135 型号。我们已知此键盘会引发 USB 冲突。

# <span id="page-34-1"></span>**5.1** 创建 **Forge 11.3** 安装光盘

Platespin Forge 11.3 安装程序需要使用可引导的 CD 或 DVD 光盘。请基于 *Platespin Forge 11.3* 设备 构建包 USB 闪存驱动器上包含的 ISO 映像刻录光盘。文件大小约为 350 MB。

注释: 必须准备好一台装有 ISO 刻录软件的独立 Windows 计算机、一个能够刻录 CD 或 DVD 可引导 光盘的光驱,以及一张空白的可刻录光盘 (CD-R 或 DVD-R)。

要基于 **Platespin Forge 11.3 USB** 闪存驱动器创建 **Forge** 安装 **CD** 或 **DVD**,请执行以下操作:

- 1 在一台独立运行的 Windows 计算机上,将一张空白的未格式化可刻录 CD 或 DVD 光盘,插入到 能够基于 ISO 文件刻录 CD 或 DVD 光盘的光驱中。
- **2** 在同一台计算机的可用 USB 端口中,插入 *Platespin Forge 11.3* 设备构建包 USB 闪存驱动器, 并等待它装入系统。
- **3** 在 Windows 桌面上,打开 Windows 文件资源管理器。
- **4** 导航到位于 USB 驱动器根目录中的 forge-esx6.5-11.3.0.xxx-provider.iso 映像文件。
- **5** 使用内置的 Windows 光盘映像刻录机软件刻录光盘:
	- **5a** 在 Windows 文件资源管理器中,右键单击 ISO 映像文件并选择刻录光盘映像。
	- **5b** 在 Windows 上的 " 刻录光盘映像 " 对话框中,从光盘刻录机列表中选择包含空白光盘的 CD/ DVD 驱动器。
- **5c** (可选)如果您希望 Windows 在刻录光盘后校验光盘映像,请选中刻录后验证光盘复选框。 如果您希望跳过校验,请将此选项保留未选中状态。
- **5d** 单击刻录开始刻录光盘。
- <span id="page-35-1"></span>**5e** 完成将光盘映像刻录到光盘后,单击关闭。
- **6** 取出光盘,并为它贴上 *PlateSpin Forge 11.3.0* 安装标签。
- **7** 继续第 5.2 节 " 将 [VMware ESXi 6.5 U1](#page-35-0) 安装到设备中 " (第 36 页)。

## <span id="page-35-0"></span>**5.2** 将 **VMware ESXi 6.5 U1** 安装到设备中

PlateSpin Forge 需要使用 VMware ESXi 6.5 U1 来托管 Forge 管理 VM。在继续安装之前,请确保您 有 [PlateSpin Forge 11.3.0](#page-34-1) 安装光盘。

注释:PlateSpin Forge 硬件不提供内部 CD/DVD 驱动器。在 Forge 安装过程中,您必须挂接一个能 够播放 *[PlateSpin Forge 11.3.0](#page-34-1)* 安装[光盘](#page-34-1)的外部光驱。使用硬件上的任何可用 USB 端口。

如果在 VMware ESXi 安装过程中遇到问题,请参见第 A.2 节 "ESXi [安装期间发生的错误](#page-56-3)" (第 57 [页\)](#page-56-3)。

#### 要将 **VMware ESXi** 安装到 **Forge** 设备中,请执行以下操作:

**1** 将键盘、监视器和外部 CD/DVD 驱动器连接到设备所用的服务器硬件。

注**释:**请勿使用 Dell 增强多媒体 USB 键盘:SK-8135 型号。我们已知此键盘会引发 USB 冲突。

**2** 打开设备电源,并在引导提示中按 F11。

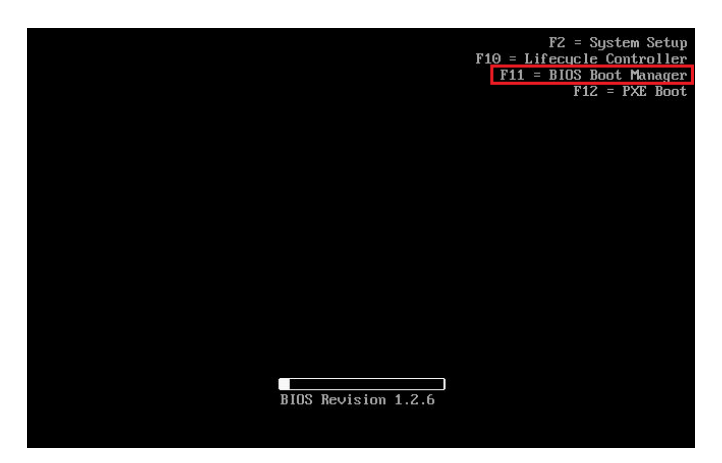

**3** 出现引导提示时,将 *[PlateSpin Forge 11.3.0](#page-34-1)* 安装[光盘](#page-34-1)插入 CD/DVD 驱动器。 一段时间过后,引导管理器实用程序会显示出来。

**4** 在 " 引导管理器 " 主菜单中,选择 **BIOS** 引导菜单起动 BIOS 引导管理器。

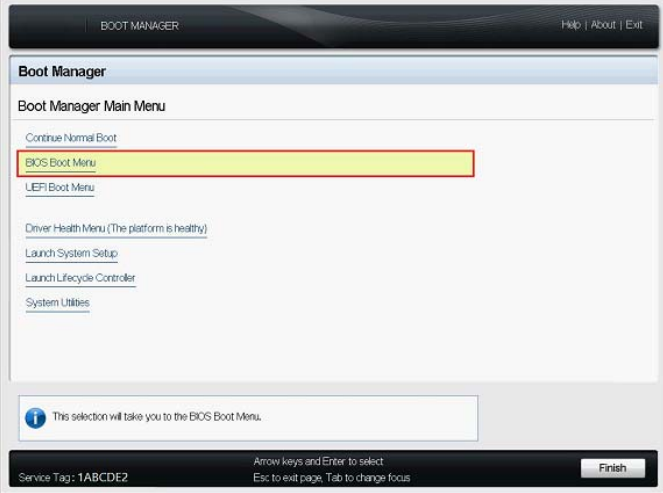

**5** 在 BIOS 引导管理器实用程序中,使用向上和向下箭头导航到可让您从光学设备 (例如 SATA 光 驱)引导的选项,然后按 Enter。

注释:光学设备的名称会因挂接的设备而异。

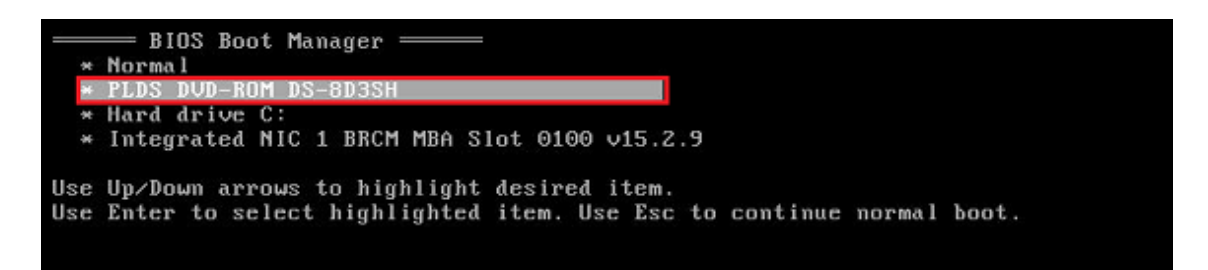

**6** 在 ESX 6.5 Update 1 内部版本安装菜单中,选择 **Forge** 设备的 **ESX** 脚本式安装,然后按 Enter 装载 ESXi 6.5 U1 安装程序。

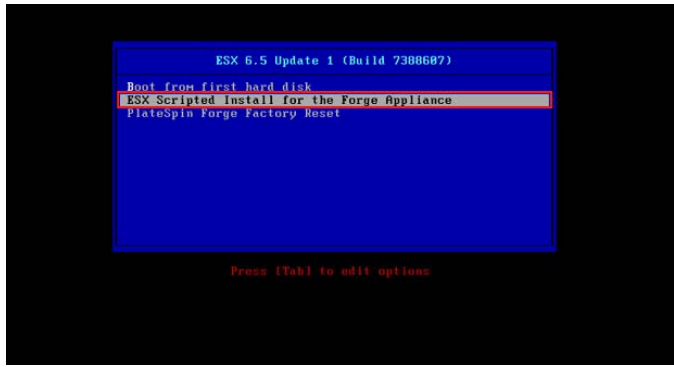

**7** 等待脚本完成 VMware 安装。安装进度将在屏幕上更新,并且会经过若干个阶段。

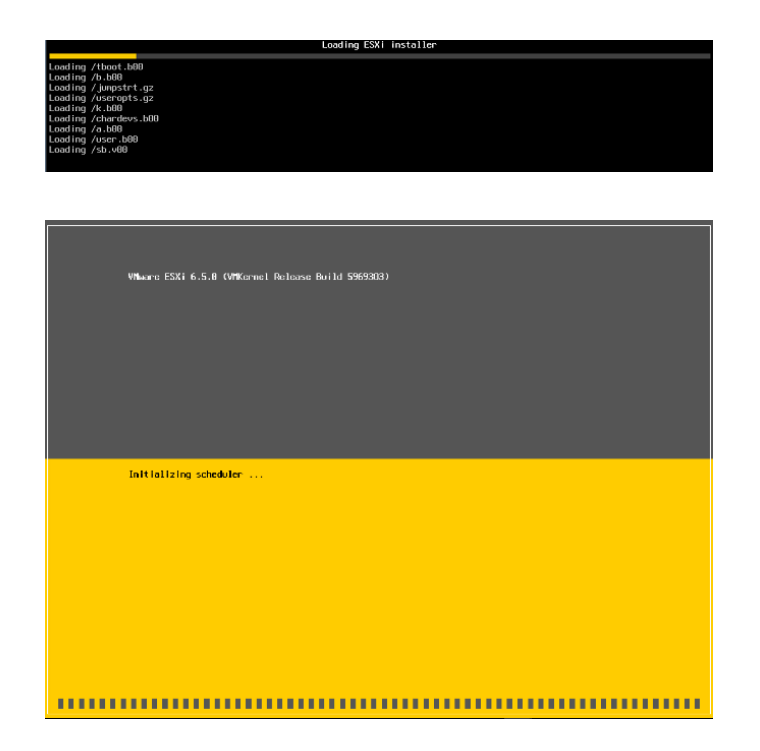

**8** VMware 安装过程完成后,在系统重引导之前,屏幕上会显示确认对话框。

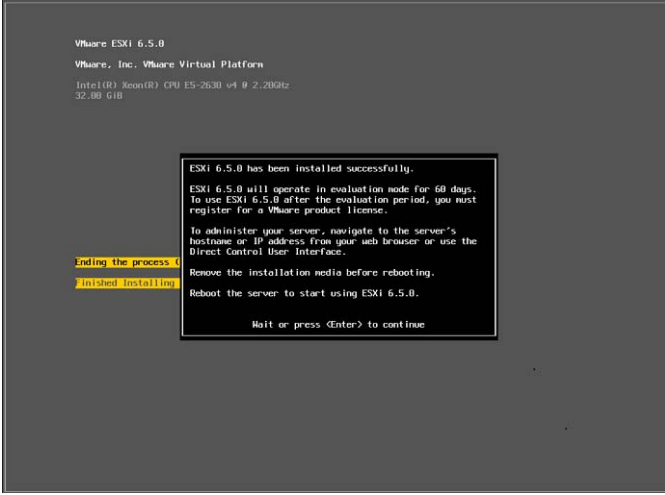

9 取出安装媒体,然后按 Enter 重引导系统 (或者让系统自行重引导)。

注释: 如果您选择以无人照管方式来安装, 系统会自行重引导。

**10** 系统重引导后,根据第 5.3 节 " 导入 Forge [设备虚拟机](#page-38-0) " (第 39 页)中的指导继续操作。

# <span id="page-38-0"></span>**5.3** 导入 **Forge** 设备虚拟机

在 PlateSpin Forge 硬件上安装 VMware 后,便可以使用 OVF 文件导入 Forge 管理 VM。

- **◆ 第 5.3.1 节 " 准备 PlateSpin [管理计算机](#page-38-1) " (第 39 页)**
- 第 5.3.2 节 " [与设备建立物理连接](#page-39-0) " (第 40 页)
- ◆ 第 5.3.3 节 " 通过 [VMware vSphere Web](#page-39-1) 客户端建立管理连接" (第 40 页)
- ◆ 第 5.3.4 节 " 从 OVF [文件部署](#page-41-0) Forge 管理 VM" (第 42 页)
- <span id="page-38-2"></span>◆ 第 5.3.5 节 " 重命名 [Forge](#page-44-0) 管理 VM" (第 45 页)

### <span id="page-38-1"></span>**5.3.1** 准备 **PlateSpin** 管理计算机

要继续安装和配置 PlateSpin Forge 组件,必须通过另一台计算机 (*PlateSpin* 管理计算机)直接连接 到 Forge 硬件设备。应考虑使用 Windows 便携式计算机来实现此目的,因为便捷式计算机具有灵活 性和可移动性。必须使用 Forge 所在的同一子网中的某个静态 IP 地址来配置管理计算机,然后将其 连接到 Forge 设备。

#### 要准备管理计算机,请执行以下操作:

- **1** 确保管理计算机与网络建立了有线连接。
- **2** 以本地管理员用户身份登录到管理计算机。
- **3** 访问管理计算机有线局域网适配器的 TCP/IPv4 属性。

在 " 网络和共享中心 ",选择有线网络适配器,并打开其以太网属性对话框。选择 **Internet** 协议版 本 **4 (TCP/IPv4)** 并单击属性。

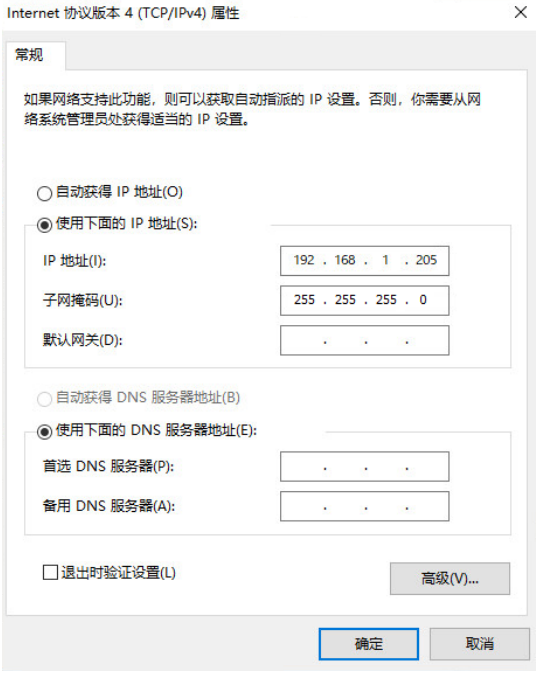

- **4** 在 " 常规 " 选项卡上,选择使用下面的 **IP** 地址,然后指派以下值:
	- **IP** 地址:192.168.1.205

◆ 子网屏蔽: 255.255.255.0

注释:不要使用以下 IP 地址:

- 192.168.1.200 用于超级管理程序
- 192.168.1.210 用于 Forge 管理 VM (由自动设备配置实用程序指派)。
- **5** 单击确定并关闭对话框。
- **6** 继续第 5.3.2 节 " [与设备建立物理连接](#page-39-0) " (第 40 页)。

### <span id="page-39-0"></span>**5.3.2** 与设备建立物理连接

#### 要在管理计算机和 **Forge** 设备之间建立物理连接,请执行以下操作:

**1** 使用以下方法之一,将管理计算机连接到 Forge 设备。请务必连接到 Forge 设备的 NIC0 端口。 通常, Dell PowerEdge 上的 NIC0 端口带有 GB1 标签。

通过网络交换机进行连接:通过以太网网络电缆将两台装置连接到以太网网络交换机或集线器。

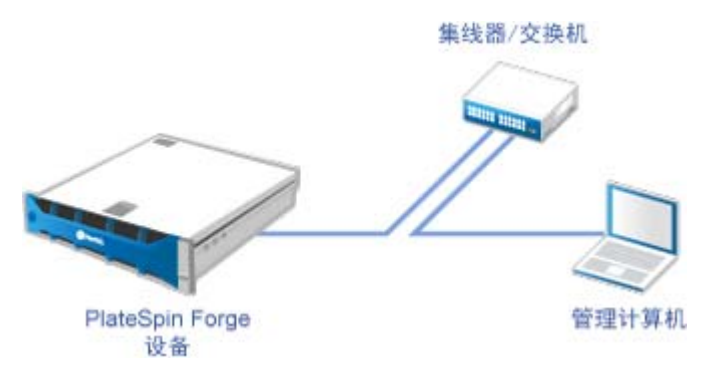

直接连接: 通过以太网交叉电缆直接连接 PlateSpin Forge 设备和计算机。

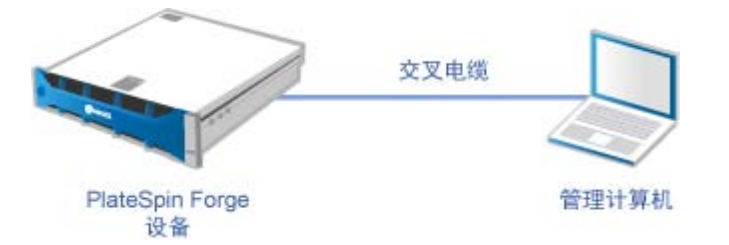

- **2** 确保 Forge 设备已开机。等待至少 10 分钟,待系统完全启动后再尝试连接。
- **3** 继续通过 VMware vSphere Web [客户端建立管理连接 \(第](#page-39-1) 40 页)。

### <span id="page-39-1"></span>**5.3.3** 通过 **VMware vSphere Web** 客户端建立管理连接

以物理方式连接管理计算机后,需要在管理计算机与 ESXi 超级管理程序之间建立管理连接。使用管 理计算机上的 Web 浏览器连接到 VMware vSphere Web 客户端。

注释: VMware 支持在最新版 Google Chrome、 Mozilla Firefox 和 Internet Explorer 11 上使用 vSphere Web 客户端。请参见 VMware 知识库文章 *[vSphere Client \(HTML5\) and vSphere Web Client](https://kb.vmware.com/kb/2147929)  6.5 FAQ* (*vSphere* 客户端 *(HTML5)* 和 *[vSphere Web](https://kb.vmware.com/kb/2147929)* 客户端 *6.5* 常见问题) *(2147929)*。

稍后您要使用 vSphere Web 客户端将 Forge 管理 VM 导入 VMware 主机,并配置 Forge 设备软件的 各个方面。 导入 VM 后, 需要使用 vSphere Web 客户端来管理 ESXi 主机, 以打开和关闭 Forge 管理 VM, 以及访问 Forge 管理 VM 的控制台。

#### 要访问 **VMware vSphere Web** 客户端,请执行以下操作:

- 1 在管理计算机上,起动 Mozilla Firefox (58.0.1 (64 位)或更高版本) Web 浏览器。
- **2** 指定 ESXi 超级管理程序 URL,以便在 Forge 设备上打开 VMware vSphere Web 客户端:

https://192.168.1.200

**3** 出现提示时,请为 Forge 设备上的 VMware ESXi 服务器添加安全性例外。单击 **Add Exception** (添加例外),检查证书信息,然后单击 **Confirm Security Exception** (确认安全性例外)。

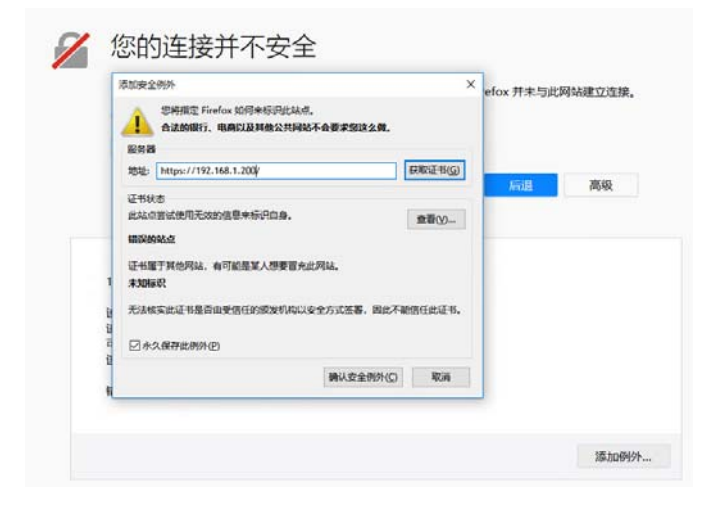

**4** 使用默认身份凭证登录到 VMware vSphere Web 客户端:

用户名:root

口令:Password1

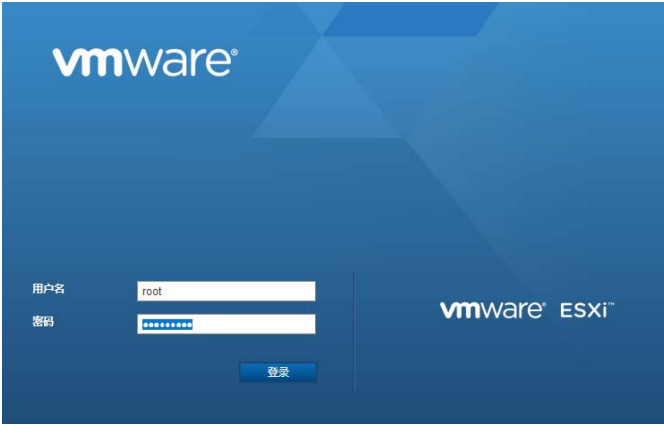

**5** 如果浏览器中弹出对话框,提示您保存身份凭证,请勿选择保存身份凭证。

**6** 在 "Help Us Improve the VMware Host Client" (协助我们改进 VMware 主机客户端)对话框中, 取消选中 **Join the VMware Customer Experience Improvement Program** (加入 VMware 客户 体验改进计划)复选框,然后单击 **OK** (确定)。

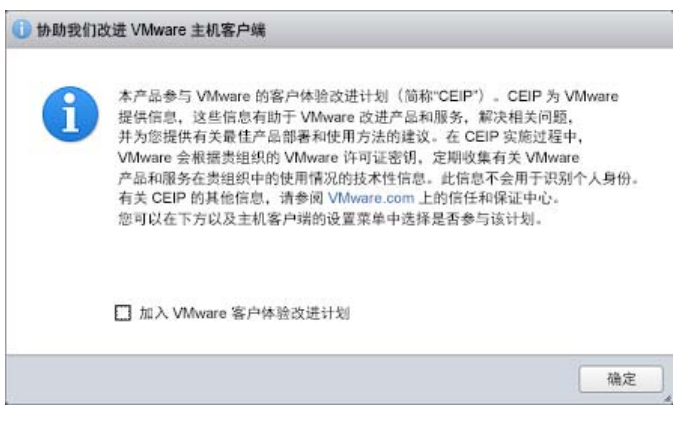

<span id="page-41-2"></span>**7** 继续从 OVF [文件部署](#page-41-0) Forge 管理 VM (第 42 页)。

### <span id="page-41-0"></span>**5.3.4** 从 **OVF** 文件部署 **Forge** 管理 **VM**

*[PlateSpin](#page-4-1) Forge 11.3 设备构建包* USB 闪存驱动器 (可从 PlateSpin 支持获取)随附了用于 PlateSpin Forge 11.3.0 版本构建的 VM .ovf 文件。在安装过程中, 您需要访问此 .ovf 文件, 以便将 Forge 管理 VM 导入 ESXi。

注释:在开始之前,请在 PlateSpin 管理计算机上装入 *PlateSpin Forge 11.3* 设备构建包 USB 闪存驱 动器。

可以使用 VMware vSphere Web 客户端或 VMware OVF Tool 实用程序来部署 Forge 管理 VM。

- ◆ 使用 [vSphere Web](#page-41-1) 客户端部署 VM (第 42 页)
- 使用 [VMware OVF Tool](#page-43-0) 部署 VM (第 44 页)

### <span id="page-41-1"></span>使用 **vSphere Web** 客户端部署 **VM**

#### 要使用 **vSphere Web** 客户端部署 **Forge** 管理 **VM**,请执行以下操作:

- **1** 在 PlateSpin 管理计算机上,使用默认身份凭证登录到 vSphere Web 客户端。 请参见 " 通过 [VMware vSphere Web](#page-39-1) 客户端建立管理连接 "。
- **2** 在 vSphere Web 客户端的左侧导航器窗格中选择 **Virtual Machines** (虚拟机),然后选择 **Create/Register VM** (创建 / 注册 VM)。

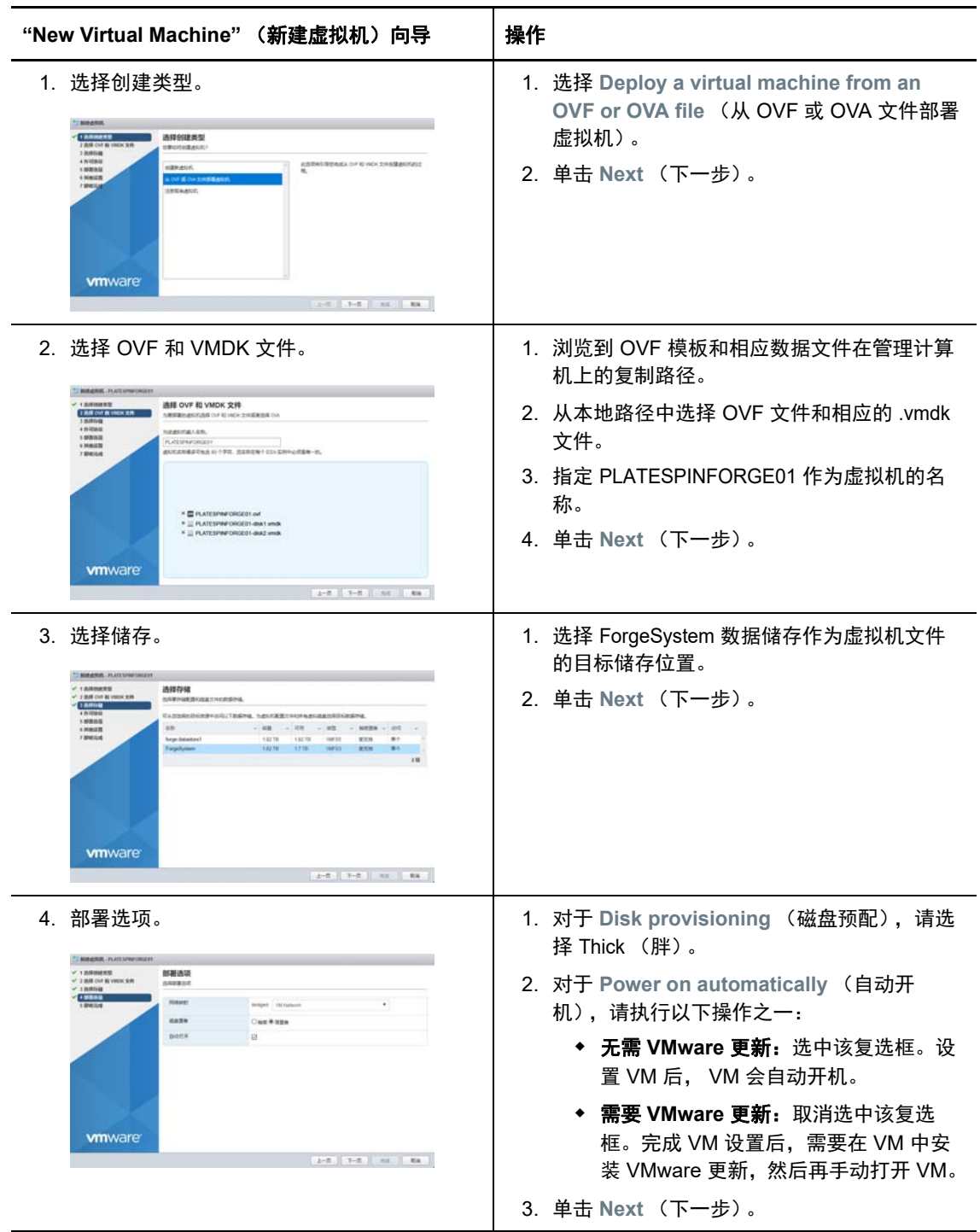

**3** 在 "New Virtual Machine" (新建虚拟机)向导中填写以下信息:

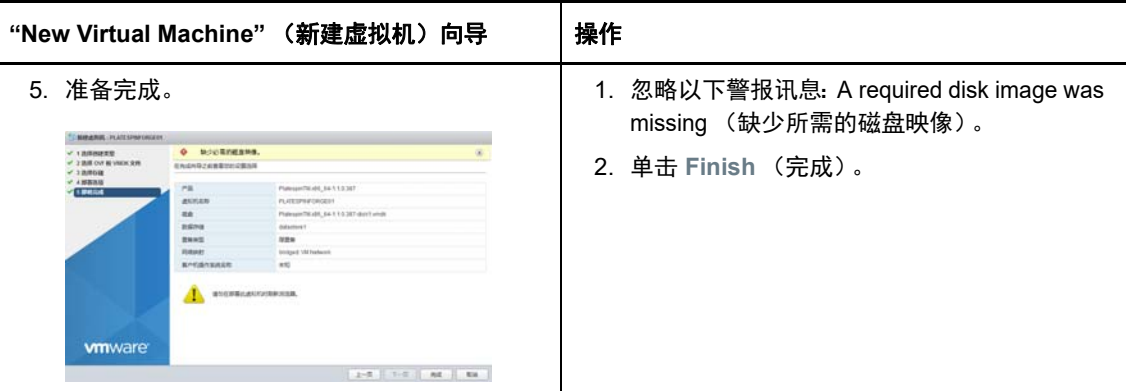

**4** 在 vSphere Web 客户端上的 **Recent Tasks** (最近的任务)面板中,查看 OVF 导入过程的进度 讯息。

VM 部署大约需要 30 分钟。

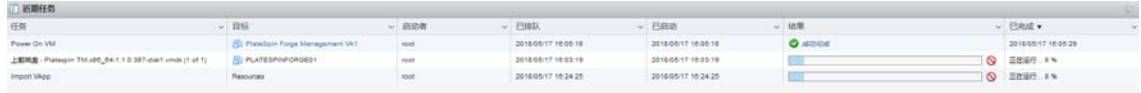

**5** 继续第 5.3.5 节 " 重命名 [Forge](#page-44-0) 管理 VM" (第 45 页)。

### <span id="page-43-0"></span>使用 **VMware OVF Tool** 部署 **VM**

如果使用 vSphere Web 客户端导入 PlateSpin OVF 文件失败,可能需要使用 VMware OVF Tool CLI (ovftool) 来部署 Forge 管理 VM。

重要:需要访问因特网来下载 VMware OVF Tool。

#### 要使用 **VMware OVF Tool CLI** 部署 **Forge** 管理 **VM**,请执行以下操作:

**1** 在 PlateSpin 管理计算机上,使用 Web 浏览器下载最新版本的 VMware OVF Tool。

要下载 VMware OVF Tool 4.2.0,请参见 *[Download VMware Open Virtualization Format Tool](https://my.vmware.com/web/vmware/details?productId=614&downloadGroup=OVFTOOL420)  [4.2.0](https://my.vmware.com/web/vmware/details?productId=614&downloadGroup=OVFTOOL420)* (下载 VMware Open Virtualization Format Tool 4.2.0)。

**2** 根据 VMware 指导安装 VMware OVF Tool。

有关安装和使用该工具的信息,请参见 *[VMware OVF Tool](https://www.vmware.com/support/developer/ovf/)* 文档。

**3** 在管理计算机上起动命令提示符,然后导航到 VMware OVF Tool 的默认安装目录。输入

```
cd C:\Program Files\VMware\VMware OVF Tool
```
**4** 输入

```
ovftool.exe --name=PLATESPINFORGE01 --datastore=ForgeSystem --network="VM 
Network" --allowExtraConfig <Windows path to OVF file>\PLATESPINFORGE01.ovf 
vi://root@<ip address of ESXi host>
```
例如,如如果您将 *PlateSpin Forge 11.3 设备构建包* USB 闪存驱动器装入到了驱动器号 F: 下, 则 OVF 文件的路径为 F:\vm\PLATESPINFORGE01.ovf。ESXi 主机的 IP 地址为 192.168.1.200。请输 入:

ovftool –name=PLATESPINFORGE01 –datastore=ForgeSystem –network="VM Network" – allowExtraConfig F:\vm\PLATESPINFORGE01.ovf vi://root@192.168.1.200

**5** 当系统提示您登录到 VMware 主机时,请提供默认身份凭证。

用户名:root

口令:Password1

**6** 等待部署完成。

<span id="page-44-2"></span>VM 部署大约需要 30 分钟。

**7** 继续第 5.3.5 节 " 重命名 [Forge](#page-44-0) 管理 VM" (第 45 页)。

### <span id="page-44-0"></span>**5.3.5** 重命名 **Forge** 管理 **VM**

部署 Forge 管理 VM 后,必须将 Forge 管理 VM 从 PLATESPINFORGE01 重命名为 PlateSpin Forge 管 理 VM。

- **1** 在 PlateSpin 管理计算机上,使用默认身份凭证登录到 Forge 管理 VMware 主机的 vSphere Web 客户端。
- **2** 重命名 Forge 管理 VM:
	- **2a** 在 vSphere Web 客户端中,右键单击 Forge 管理 VM (PLATESPINFORGE01),然后选择 **Rename** (重命名)。
	- **2b** 在 **New Name** (新名称)字段中,删除名称 PLATESPINFORGE01 并键入 PlateSpin Forge 管 理 VM。
	- **2c** 单击 **Rename** (重命名)。
- **3** 继续执行以下操作之一:
	- **◆ [VMware](#page-44-1) 更新:**如果需要应用 VMware 更新, 请继续第 5.4 节 " 安装 VMware 更新 (VIB 文 [件\)](#page-44-1) " (第 45 页),然后为 Forge 管理 VM 的产品提供许可证。
	- 无 **VMware** 更新:如果不需要应用任何 VMware 更新,请直接转到第 5.5 节 " 许可 [Forge](#page-46-0)  管理 VM 上的 [Microsoft](#page-46-0) 产品 " (第 47 页)。

### <span id="page-44-1"></span>**5.4** 安装 **VMware** 更新 (**VIB** 文件)

VMware 可能存在一些需要增补的安全漏洞。必须使用 ESX 命令行界面 (esxcli) 命令手动安装 vSphere 安装分发包 (VIB) 文件。

有关潜在 VMware 安全漏洞的详细信息,请参见 [VMware Security Advisories](https://www.vmware.com/us/security/advisories/) (https:// www.vmware.com/us/security/advisories/) (VMware 安全公告)。

#### 要安装 **VIB** 文件,请执行以下操作:

- **1** 如果 Forge 管理 VM 正在运行,请正常关闭 Forge 管理 VM。在 vSphere Web 客户端的 "Virtual Machines" (虚拟机) 视图中, 右键单击 "Forge Management VM" (Forge 管理 VM), 然后选 择 **Power** (电源) > **Power Off** (关机)。
- **2** 下载相应的 VIB 文件。

我们建议您将增补程序文件上载到 ForgeSystem 数据储存:

- **2a** 在 vSphere Web 客户端中,选择 **Storage** (储存) > **Datastore browser** (数据储存浏览 器)。
- **2b** 选择 ForgeSystem 数据储存,然后单击 **Create directory** (创建目录),并创建名为 VIB 的 目录。
- **2c** 选择新建的 VIB 目录,然后单击 **Upload** (上载)并上载 VIB 文件。

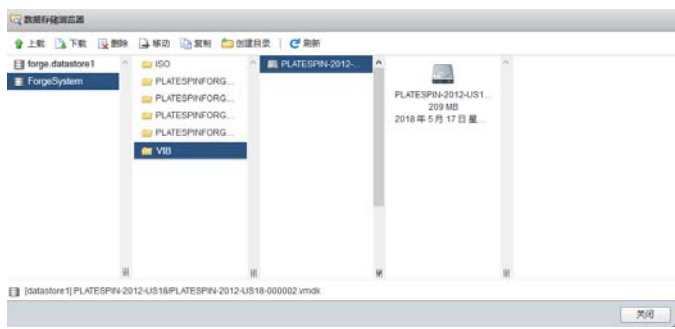

- **3** 转到 ESX 控制台。
- **4** 安装 VIB。
	- **4a** 开始进入 VMware 主机的维护模式。在 ESX 控制台中,输入:

vim-cmd hostsvc/maintenance\_mode\_enter

**4b** 导航到 ForgeSystem 数据储存中的 VIB 文件夹:

cd /vmfs/volumes/ForgeSystem/VIB

<span id="page-45-0"></span>**4c** 解压缩 VIB 文件。

例如,如果 VIB 文件名为 ESXi650-201712001.zip,请输入

unzip ESXi650-201712001.zip

<span id="page-45-1"></span>**4d** 安装更新。输入

esxcli software vib update –v /vmfs/volumes/{*GUID of ForgeSystem*}/VIB –f

注释:无法使用符号链接 ForgeSystem 执行 esxcli 软件更新。请确保在上述路径中使用代表 ForgeSystem 数据储存的 GUID。

要从 ForgeSystem 链接获取符号链接,请运行:

ls –al /vmfs/volumes

例如:

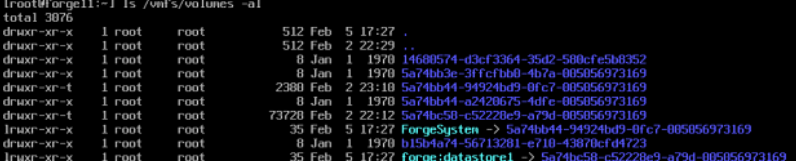

在此特定示例中, GUID 为 5a74bb44-94924bd9-0fc7-005056973169。

- **4e** 针对需要应用的每个 VIB 重复[步骤](#page-45-0) 4c 和[步骤](#page-45-1) 4d。
- **5** 重引导 Forge 设备。
- 6 系统重新启动后, 在 ESX 控制台中输入以下命令以退出维护模式:

vim-cmd hostsvc/maintenance\_mode\_exit

- **7** 打开 Forge 管理 VM。
- **8** 继续第 5.5 节 " 许可 Forge 管理 VM 上的 [Microsoft](#page-46-0) 产品 " (第 47 页)。

# <span id="page-46-0"></span>**5.5** 许可 **Forge** 管理 **VM** 上的 **Microsoft** 产品

PlateSpin Forge 针对 Forge 管理 VM 上安装的 Microsoft 软件随附了许可证。在重构建 Forge 设备 时,必须激活这些许可证。

- **Microsoft Windows Server 2012 R2:** 设备底盖上粘贴有一张授权证书 (CoA) 不干胶标签,其上 提供了 Windows Server 2012 R2 的产品密钥。在重构建期间,请使用此许可证。
- **Microsoft SQL Server 2014 Standard Edition**:设备顶盖上粘贴有 SQL Server 的 Windows 产 品密钥不干胶标签。在重构建期间,请使用此许可证。
- **◆ 第 5.5.1 节 " 访问 Forge 管理 VM [的控制台](#page-46-1) " (第 47 页)**
- 第 5.5.2 节 " 设置 Windows [管理员用户口令](#page-47-0) " (第 48 页)
- 第 5.5.3 节 " 许可 [Windows Server 2012"](#page-48-0) (第 49 页)
- 第 5.5.4 节 " 许可 [SQL Server 2014"](#page-48-1) (第 49 页)

### <span id="page-46-1"></span>**5.5.1** 访问 **Forge** 管理 **VM** 的控制台

- **1** 在 PlateSpin 管理计算机上,使用默认身份凭证登录到 vSphere Web 客户端。
- **2** 在左侧的库存面板中,找到并选择 **PlateSpin Forge Management VM** (PlateSpin Forge 管理 VM)。
- **3** 如果 PlateSpin Forge 管理 VM 未运行,请将其打开。在程序树视图中,选择 **PlateSpin Forge**  Management VM (PlateSpin Forge 管理 VM), 然后单击绿色的 Play (播放)按钮将其打开。

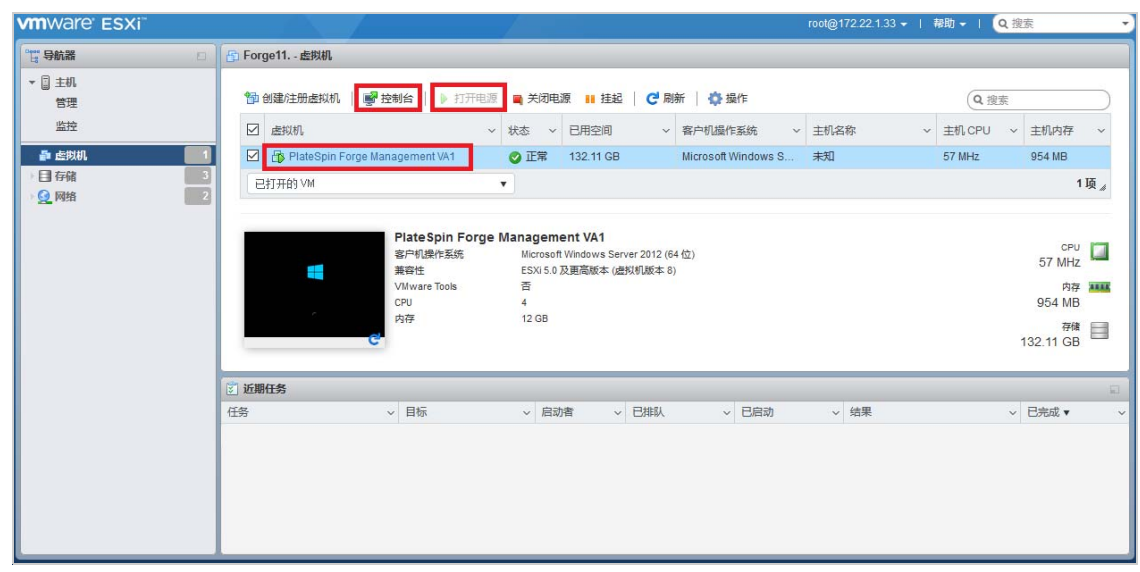

4 单击 Console (控制台)选项卡,然后在远程控制台窗口中单击。

### <span id="page-47-0"></span>**5.5.2** 设置 **Windows** 管理员用户口令

#### 要首次登录 **Windows** 并设置管理员用户的口令,请执行以下操作:

- **1** 在 vSphere Web 客户端中,访问 Forge 管理 VM 控制台窗口。
- **2** 在 "Settings" (设置)页面上键入 **Product Key** (产品密钥),然后单击 **Next** (下一步)。

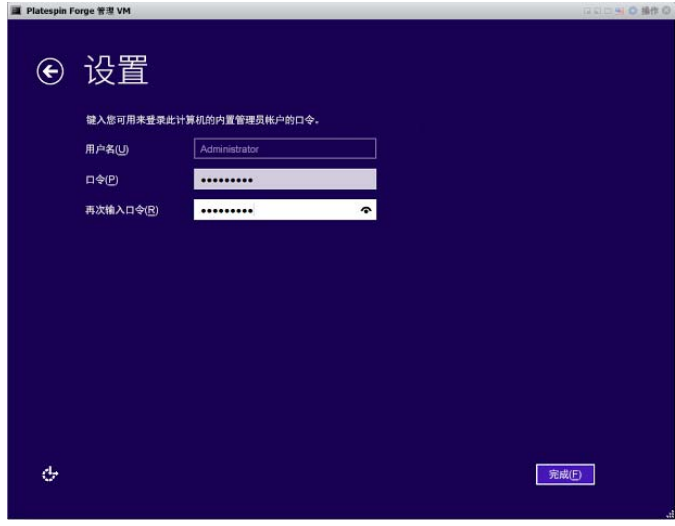

**3** 启动 Windows 后,请将管理员用户的口令设置为 Password1。

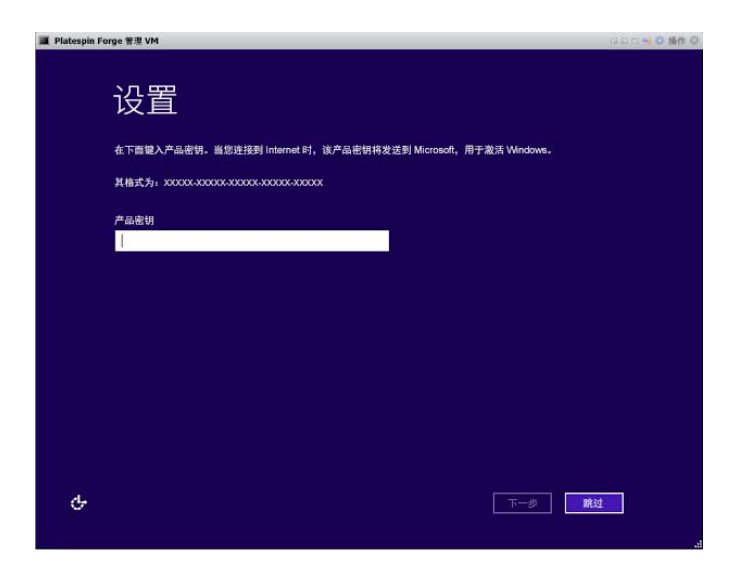

- **4** 单击 **Finish** (完成)。
- **5** 继续第 5.5.3 节 " 许可 [Windows Server 2012"](#page-48-0) (第 49 页)。

### <span id="page-48-0"></span>**5.5.3** 许可 **Windows Server 2012**

#### 要激活 **Forge** 管理 **VM** 的 **Windows Server 2012** 许可证,请执行以下操作:

- **1** 在 vSphere Web 客户端中,访问 Forge 管理 VM 控制台窗口。
- **2** 在 Windows Server 2012 桌面上,启动 Windows 激活向导。 右键单击开始,然后选择命令提示符 **(** 管理员 **)**,以管理员特权打开命令行界面。
- **3** 起动软件许可用户界面向导。输入

slui 4

SLUI 向导用于致电 Microsoft 以手动激活许可证。

- 4 选择您所在的国家或地区,然后拨打 Microsoft 提供的免费电话号码。
- **5** 记下 Microsoft 自动电话系统或客户代表提供的确认 ID,然后单击输入确认 **ID**。
- **6** 在 " 输入你的确认 ID" 页面中,输入您从 Microsoft 获取的确认 ID,然后单击激活 **Windows**。
- **7** 继续第 5.5.4 节 " 许可 [SQL Server 2014"](#page-48-1) (第 49 页)。

### <span id="page-48-1"></span>**5.5.4** 许可 **SQL Server 2014**

#### 要为 **Forge** 管理 **VM** 许可 **Microsoft SQL Server 2014**,请执行以下操作:

- **1** 在 vSphere Web 客户端中,访问 Forge 管理 VM 控制台窗口。
- 2 在 Windows 桌面上单击开始, 然后选择"开始"屏幕左下角的"应用程序"箭头。
- **3** 在应用程序平铺阵列中展开列表,然后向右滚动以找到 **SQL Server 2014** 安装中心 **(64** 位 **)**。

重要:不要选择 **Microsoft SQL Server 2008** 类别中列出的 SQL Server 安装中心应用程序。

**4** 在 "SQL Server 2014 安装中心 ",单击维护 > 版本升级。

- **5** 在 " 版本升级 " 对话框中选择输入产品密钥,输入产品密钥以激活 Forge 管理 VM 上的 SQL Server 2014 Standard Edition 许可证, 然后单击下一步。
- **6** 阅读并接受许可条款,然后单击下一步。
- **7** 请校验 SQL Server 的数据库实例是否为 PLATESPINDB,然后单击下一步。
- **8** 在 " 准备升级版本 " 页面上,单击升级。
- <span id="page-49-1"></span>**9** 完成 SQL Server 升级后,关闭 " 安装中心 "。
- **10** 继续第 5.6 节 " 许可 [VMware ESXi](#page-49-0) 超级管理程序 " (第 50 页)

### <span id="page-49-0"></span>**5.6** 许可 **VMware ESXi** 超级管理程序

PlateSpin Forge 针对 Forge 管理 VM 上安装的 VMware 版本随附了许可证。在将 Forge 设备重构建 为版本 4 时,必须激活 VMware 6.5 许可证。

注释:如果从设备版本 3 升级,则您的 VMware 许可证适用于 VMware 5.5。请联系[客户关怀部](https://www.netiq.com/support/kb/product.php?id=PlateSpin_Forge)门, 以帮助获取 VMware 6.5 的替换 VMware 许可证。

#### 要为 **Forge** 管理 **VM** 激活 **ESXi 6.5** 许可证,请执行以下操作:

- **1** 在 PlateSpin 管理计算机上,使用默认身份凭证登录到 vSphere Web 客户端。
- **2** 在 vSphere Web 客户端的导航器中,选择 **Host** (主机)。
- **3** 展开 "Host" (主机)下面的内容以显示选项,然后单击 **Manage** (管理)。
- **4** 选择 "Licensing" (许可)选项卡。

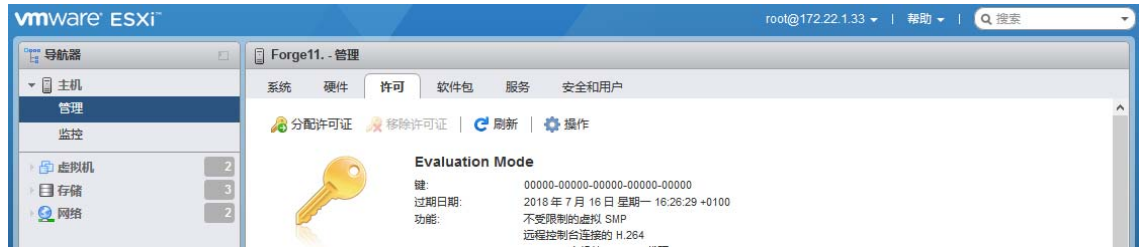

- **5** 单击 **Assign License** (分配许可证)。
- 6 在 "Assign License" (分配许可证) 对话框中指定许可证密钥。

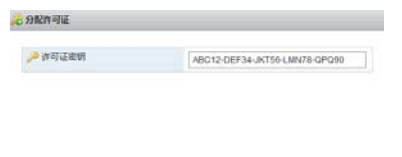

**7** 单击 **Check License** (检查许可证)。

- **8** 许可证密钥通过验证并显示绿色对钩标记图标后,请单击 **Assign License** (分配许可证)。 许可证信息随即显示在 "Licensing" (许可)选项卡上。
- **9** 继续第 5.7 节 " 运行 Forge [设备配置器](#page-50-0) " (第 51 页)。

检查许可证 | 取消

# <span id="page-50-0"></span>**5.7** 运行 **Forge** 设备配置器

安装 Forge 设备的组件之后,便可以对 Forge 设备进行默认配置。

#### 要在安装 **Forge** 设备之后配置它,请执行以下操作:

- **1** 在 vSphere Web 客户端中,访问 Forge 管理 VM 控制台窗口。
- **2** 在 Forge 管理 VM 的 Windows 桌面上,双击配置 **Forge** 设备快捷方式。

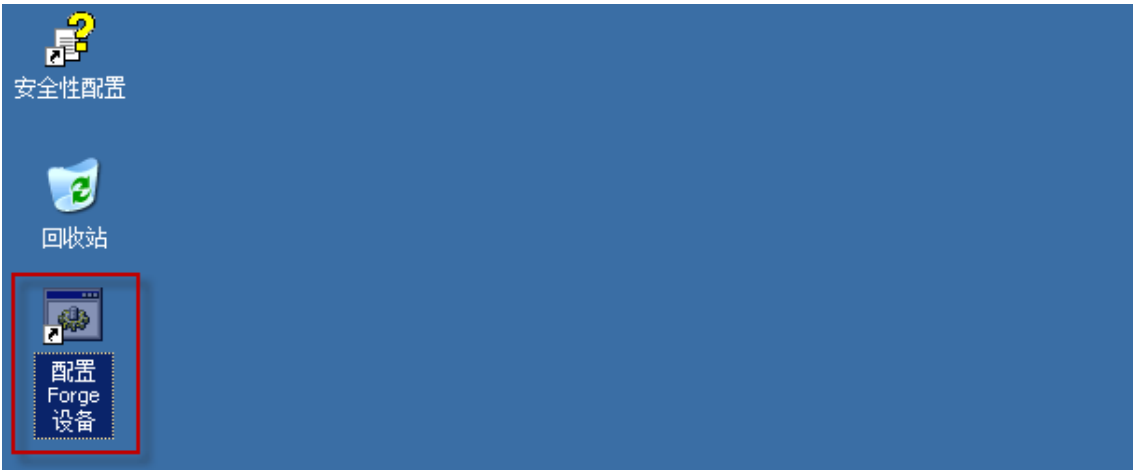

该工具大约会运行两分钟时间。当系统控制台的命令提示符中显示 SUCCESS 讯息时, 配置即告 完成。

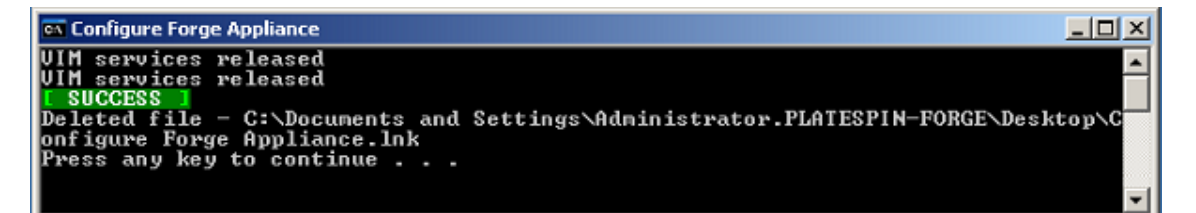

- **3** 使用 Windows 中的 " 关机 " 选项关闭 Forge 管理 VM。(设置 **>** 电源 **>** 关机)。
- **4** 出现提示时,请选择操作系统重新配置 **(** 计划内 **)**。
- **5** 正常关闭 Forge 管理 VM 后,请继续第 5.8 节 " 备份 Forge [管理虚拟机](#page-50-1) " (第 51 页)。

### <span id="page-50-1"></span>**5.8** 备份 **Forge** 管理虚拟机

作为一项防范措施,在安装和配置之后,您需要备份 Forge 设备上的 Forge 管理 VM (也称为 " 出厂 VM")。如果您需要在设备上执行恢复出厂设置操作,则会使用出厂 VM。

#### 要备份出厂 **VM**,请执行以下操作:

- **1** 在 Forge 设备的本地控制台中,按 Alt+F1。
- **2** 以 root 身份登录 (口令:Password1)。
- **3** 在控制台提示符处,输入以下命令:

python /opt/platespin/config/backup\_forge\_vm.py -f

等待 Python 脚本完成出厂备份过程。这大约需要花费 30 分钟。

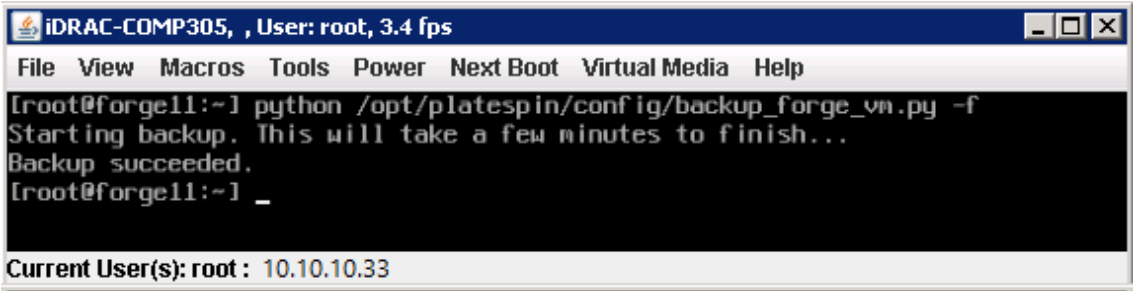

4 完成出厂 VM 备份后,请继续第 5.9 节 " 关闭 [VMware ESXi](#page-51-0) 主机 " (第 52 页)。

# <span id="page-51-0"></span>**5.9** 关闭 **VMware ESXi** 主机

通过创建出厂 VM 备份 Forge 管理 VM 后, 请关闭 VMware ESXi 主机。

#### 要使用 **VMware** 控制台关闭 **ESXi** 主机,请执行以下操作:

- **1** 在 Forge 设备的本地控制台中,按 Alt+F2 打开 VMware 控制台。
- 2 在控制台提示符下输入 halt, 或按 F12 启动关机序列。 关机序列会切换屏幕,并隐藏 VMware 关机进程。按 Alt+F2 可返回到显示关机序列的屏幕。 完成关机后, 控制台上会显示 System halted (系统已停止)讯息。
- **3** 停止 VMware 主机后,请继续第 5.10 节 " [重启动设备](#page-51-1) " (第 52 页)。

### <span id="page-51-1"></span>**5.10** 重启动设备

设备配置的某些设置要在下一次引导之后才会生效。您必须重引导设备才能完成重构建过程。

#### 要重启动 **Forge** 设备软件,请执行以下操作:

- **1** 从 CD-ROM 驱动器中取出 Forge 11.3.0 安装 CD。
- 2 在控制台提示符处,输入 reboot 命令,然后按 Enter。 关闭顺序会在各个屏幕间切换,并会隐藏关闭过程。
- **3** 按 Alt+F2 可返回到显示关闭顺序的屏幕。 Forge 现已重构建,并且处于出厂时的状态。
- **4** 继续第 6 章 " [重配置设备](#page-52-3) " (第 53 页)。

<span id="page-52-0"></span>6 <sup>6</sup> 重配置设备

<span id="page-52-3"></span>将设备重构建为 PlateSpin Forge 11.3 设备 4 后, 必须重配置设备设置。

- 第 6.1 节 " [配置设备以立即使用](#page-52-1) " (第 53 页)
- 第 6.2 节 " 起动 [PlateSpin Forge Web](#page-52-2) 界面 " (第 53 页)
- ◆ 第 6.3 节 " 许可 [Forge](#page-53-0) 产品 " (第 54 页)
- 第 6.4 节 " [设置后的任务](#page-54-0) " (第 55 页)

## <span id="page-52-1"></span>**6.1** 配置设备以立即使用

要开始配置设备,请重新连接管理计算机,并使用基于浏览器的 Forge 设备配置控制台 (Forge ACC) 实用程序。

#### 要配置设备,请执行以下操作:

- **1** 打开设备硬件的电源。
- **2** 按照 《*PlateSpin Forge* 入门指南》的 " 设备配置过程 " 一节中的说明配置 Forge。

### <span id="page-52-2"></span>**6.2** 起动 **PlateSpin Forge Web** 界面

用户与设备的大多数交互都通过基于浏览器的 PlateSpin Forge Web 界面来实现。

支持的浏览器为:

- *Google Chrome* 34.0 和更高版本
- *Microsoft Internet Explorer* 11.0 和更高版本
- *Mozilla Firefox* 29.0 和更高版本

注释:您的浏览器必须启用 JavaScript (活动脚本):

#### 要从任何计算机起动 **PlateSpin Forge Web** 界面,请执行以下操作:

**1** 打开 Web 浏览器并转到: http://*<* 主机名或 *IP* 地址 *>*/Forge 请将 *<* 主机名或 *IP* 地址 *>* 替换为 Forge VM 的 DNS 主机名或 IP 地址。 如果启用了 SSL, 则在 URL 中使用 https。

首次登录 PlateSpin Forge 时,浏览器会自动重定向到 " 许可证激活 " 页面。

# <span id="page-53-0"></span>**6.3** 许可 **Forge** 产品

要许可 Forge 产品,您必须具有许可证激活代码。如果没有 PlateSpin Forge 许可证激活代码,请通 过 [Customer Center](http://www.netiq.com/customercenter) (http://www.netiq.com/customercenter) 申请一个激活代码。客户关怀代表将与您 取得联系,并提供有关如何通过 Customer Center 帐户访问许可证激活代码的指导。

您可以通过两种方法激活产品许可证:联机或脱机。

- 第 6.3.1 节 " [联机许可证激活](#page-53-1) " (第 54 页)
- 第 6.3.2 节 " [脱机许可证激活](#page-53-2) " (第 54 页)

### <span id="page-53-1"></span>**6.3.1** 联机许可证激活

如需联机激活, PlateSpin Forge Web 界面必须能够通过因特网访问 PlateSpin 服务器

注释:联机激活期间, HTTP 代理可能导致失败。对于处于 HTTP 代理环境中的用户,建议使用脱机 激活。

#### 要联机激活 **Forge** 许可证,请执行以下操作:

**1** 在 PlateSpin Forge Web 界面中,单击添加 **PlateSpin Forge** 许可证 **>** 添加许可证。此时会显示 " 许可证激活 " 页面。

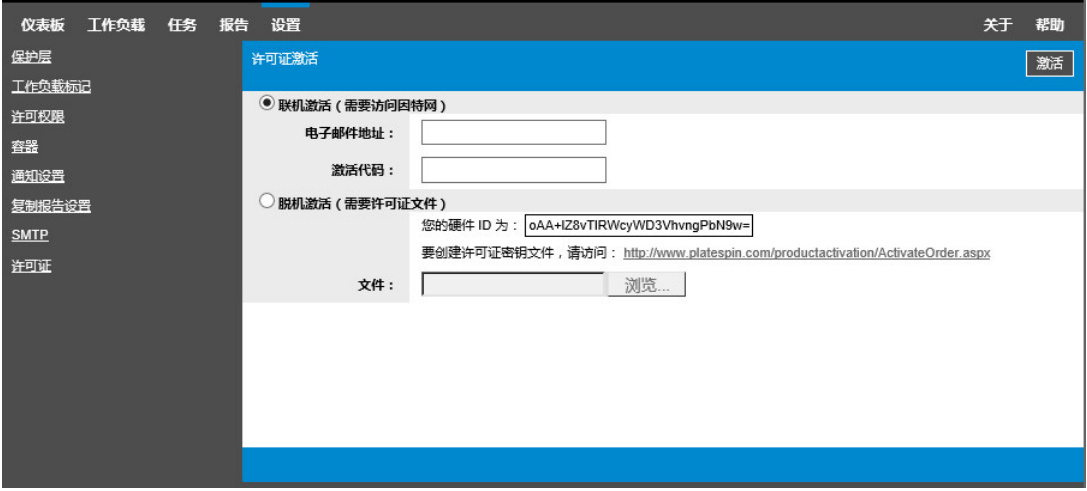

**2** 选择联机激活,指定在订购时提供的电子邮件地址和收到的激活代码,然后单击激活。 系统会通过因特网获取所需的许可证,并激活产品。

### <span id="page-53-2"></span>**6.3.2** 脱机许可证激活

若要脱机激活,首先需要准备好一台能通过因特网访问 PlateSpin [产品激活网站](http://www.platespin.com/productactivation/ActivateOrder.aspx) (http:// www.platespin.com/productactivation/ActivateOrder.aspx) 的计算机,您将在其中生成用于脱机激活 许可证的许可证密钥文件。

#### 要在脱机状态下激活 **Forge** 许可证,请执行以下操作:

**1** 在 PlateSpin Forge Web 界面中,选择添加 **PlateSpin Forge** 许可证 **>** 添加许可证。

此时会显示 " 许可证激活 " 页面。

- <span id="page-54-1"></span>**2** 选择脱机激活,然后复制显示的硬件 **ID**。
- **3** 在可访问因特网的计算机上,使用 Web 浏览器导航到 PlateSpin [产品激活网站](http://www.platespin.com/productactivation/ActivateOrder.aspx) (http:// www.platespin.com/productactivation/ActivateOrder.aspx)。使用购买产品时所用用户帐户的 Customer Center 用户名和口令登录。
- **4** 创建许可证密钥文件。此过程需要以下信息:
	- 收到的激活代码
	- 订购时提供的电子邮件地址
	- 复制在[步骤](#page-54-1) 2 中的硬件 ID
- **5** 保存生成的许可证密钥文件,并将其传输到未连接因特网的产品主机,然后使用它激活产品。
- **6** 在 Web 界面中的 " 许可证激活 " 页面上,键入文件的路径或浏览到其所在位置,然后单击激活。 将保存许可证密钥文件,并基于该文件激活产品。

### <span id="page-54-0"></span>**6.4** 设置后的任务

在重构建的系统上设置用户和保护合同之前,请在 《*PlateSpin Forge* 用户指南》中查看适用于您系 统的以下配置替代方案:

- ◆ "对 Forge VM 应用 Windows 安全更新"
- " 修改 SQL Server 系统管理员用户的口令 "
- " 设置设备网络 "
- ◆ "对 PlateSpin Forge 使用外部储存解决方案"

重配置 PlateSpin Forge 服务器的用户和首选设置。参见 《*PlateSpin Forge* 用户指南》中的以下章 节:

- " 配置国际版本的语言设置 "
- " 配置用户授权和鉴定 "
- " 为事件和复制报告配置电子邮件通知服务 "

### 重配置设备

<span id="page-56-0"></span>A <sup>A</sup>**Forge** 重构建查错

本章包括的当前信息可帮助您对 Forge 设备的设置问题进行查错。

- 第 A.1 节 " [日志文件位置](#page-56-1) " (第 57 页)
- 第 A.2 节 "ESXi [安装期间发生的错误](#page-56-2) " (第 57 页)
- ◆ 第 A.3 节 "Forge 管理 VM [配置期间出错](#page-57-0)" (第 58 页)

# <span id="page-56-1"></span>**A.1** 日志文件位置

使用以下安装日志可帮助您诊断 Forge 设备的配置问题:

- 自动化 ESXi 安装程序会写入 /var/log/messages 中的日志文件。
- Forge 安装日志位于 /var/log/forge/ 中。

### <span id="page-56-2"></span>**A.2 ESXi** 安装期间发生的错误

### 分析安装脚本时发生错误

来源: 当您执行 [VMware ESXi](#page-35-1) 配置时, 安装脚本可能会出现以下分析错误:

<span id="page-56-3"></span>Error (see log for more info): An error has occurred while parsing the installation scr ipt

error:/vmfs/volumes/mpx.vmhba33:C0:T0:L0/KICK/KS.CFG: line 37: "%pre" script returned with an error.

#### Press (Enter) to continue

- 解释: 这是硬件型号验证脚本失败的症状。
- 操作: 您必须从安装中收集信息,以了解需要采取的纠正措施。
	- **1** 按 Alt+F11 键。此命令会显示与安装失败相关的 ESXi 警报讯息。
	- **2** 按 Alt+F1 键。此命令会显示 ESXi 外壳,您可以在其中登录以找到相关的诊 断日志文件:
		- **2a** 请使用以下身份凭证登录:

#### 用户名:root

口令: 按 Enter 输入 " 空 " 口令。 (在开始执行 ESXi 安装时发生了此错 误,因此未并设置 root 口令。)

**2b** 登录后,浏览到 /var/log/forge/forge.log。 此文件可提供找到安装失败原因的线索。

# <span id="page-57-0"></span>**A.3 Forge** 管理 **VM** 配置期间出错

### 在运行 **Forge** 设备配置器时发生失败错误

- 来源: 当您运行 Forge 设备配置器时,有可能得不到成功结果。
- 查错: 查看错误讯息中所述位置的日志文件。例如:

D:\Program Files\PlateSpin Forge Server\ForgeApplianceConfigurator\ForgeApplianceConfigurator.log

- 解释: 发生此问题的原因可能有以下几种:
- 可能的原因: Forge 管理 VM 磁盘不是 PLATESPINFORGE01。
	- 操作: 删除 Forge 管理 VM, 然后根据第 5.3.4 节 " 从 OVF [文件部署](#page-41-2) Forge 管理 VM" [\(第](#page-41-2) 42 页)中的指导部署 OVF 模板,其中,导入的 VM 名称为 PLATESPINFORGE01。
- 可能的原因: Forge 管理 VM 名称不是 PlateSpin Forge 管理 VM。
	- 操作: 根据第 5.3.5 节 " 重命名 [Forge](#page-44-2) 管理 VM" (第 45 页)中的指导,将 Forge 管理 VM 重命名为 PlateSpin Forge 管理 VM。
- 可能的原因: Forge ESXi 超级管理程序具有评估许可证。
	- 操作: 按照第 5.6 节 " 许可 [VMware ESXi](#page-49-1) 超级管理程序 " (第 50 页)中的说明操作, 然后重新运行 Forge 设备配置器。
- 可能的原因: Forge 设备配置器日志会在异常错误出现前报告一个正在安装自我签名 SSL 证书事 件。检查事件日志,确定 Forge 管理 VM 的 IIS 管理服务是否因为无效签名错误而 无法手动或自动启动。
	- 操作: 此问题的两个可能原因和要采取的措施如下:
		- ◆ IIS 有时会进入错误状态。虽然您可以在 Forge 管理 VM 上卸装再重安装 IIS, 但重新部署 OVF 会更方便。 删除 Forge 管理 VM, 然后根据第 [5.3.4](#page-41-2) 节  $*$   $\mathsf{W}$  OVF [文件部署](#page-41-2) Forge 管理 VM" (第42页)中的指导部署 OVF 模板, 其中, 导入的 VM 名称为 PLATESPINFORGE01。
		- 复制的 VM 文件夹的校验和可能不匹配。重新复制 VM 文件夹,并重[复第](#page-41-2) 5.3.4 节 " 从 OVF [文件部署](#page-41-2) Forge 管理 VM" (第 42 页)。